# Vostro™ | A840/A860

# Руководство по установке и Краткий справочник

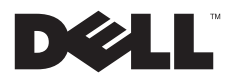

# Примечания, замечания и предупреждения

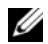

ПРИМЕЧАНИЕ. ПРИМЕЧАНИЕ — содержит важную информацию, которая помогает более эффективно работать с компьютером.

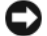

**ВНИМАНИЕ.** Указывает на опасность повреждения оборудования или потери данных и объясняет, как этого избежать.

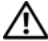

ПРЕДУПРЕЖДЕНИЕ. Указывает на потенциальную опасность повреждения, получения травм или угрозу для жизни.

# Уведомление об использовании продукта Macrovision

В данном продукте используется технология защиты авторских прав, защищенная патентными формулами в рамках различных патентов США и прочими правами на интеллектуальную собственность, принадлежащими Macrovision Corporation и иным владельцам прав. Указанная технология защиты авторских прав может использоваться только <sup>с</sup> разрешения Macrovision Corporation и только в домашних условиях или иных условиях ограниченного просмотра, если Macrovision Corporation не дала иного разрешения. Инженерный анализ и дизассемблирование запрещаются.

#### Информация, содержащаяся в данном документе, может быть изменена без предварительного уведомления. © 2008 Dell Inc. Все права защищены.

Воспроизведение этих материалов в любой форме без письменного разрешения Dell Inc. строго запрещается.

В данном тексте использованы следующие товарные знаки: Dell, логотип DELL, Vostro, Wi-Fi Catcher и DellConnect являются товарными знаками Dell Inc.; Bluetooth является охраняемым товарным знаком, принадлежащим Bluetooth SIG, Inc., <sup>и</sup> используется компанией Dell по лицензии; Intel, Pentium, Core и Celeron являются охраняемыми товарными знаками Intel Corporation в США и других странах; Microsoft, Windows, Windows Vista и логотип кнопки «Пуск» Windows Vista являются товарными знаками или охраняемыми товарными знаками Microsoft Corporation в США и (или) других странах.

В данном документе могут использоваться другие товарные знаки и торговые наименования для обозначения фирм, заявляющих на них права, или продукции таких фирм. Dell Inc. не претендует на права собственности в отношении каких-либо товарных знаков и торговых наименований, кроме своих собственных.

PP37L, PP38L

# Содержание

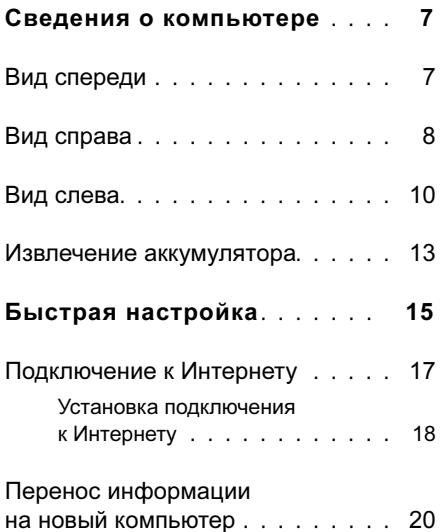

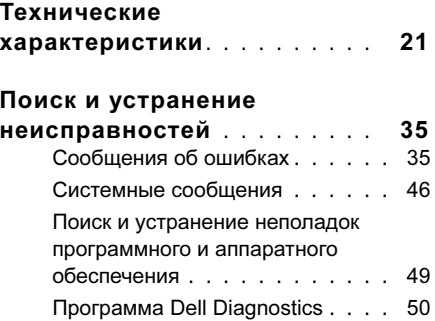

#### Содержание

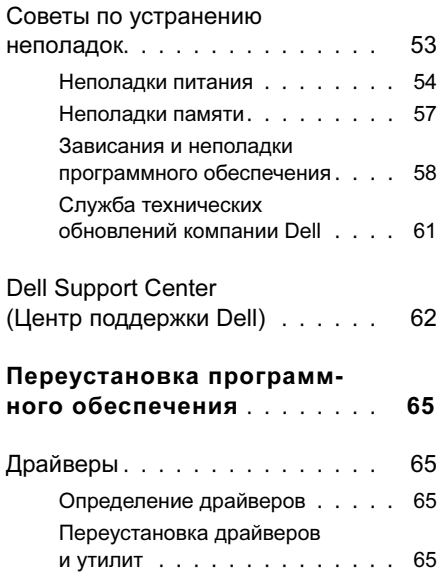

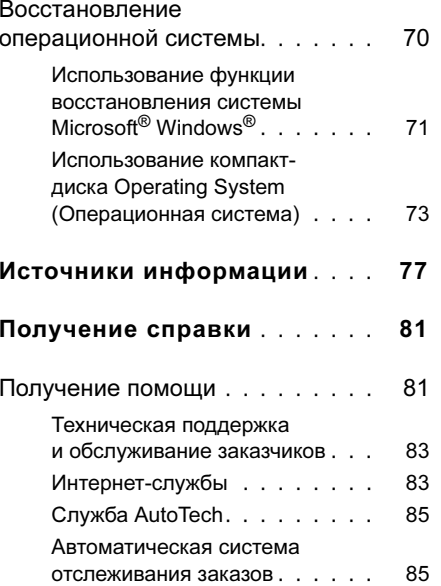

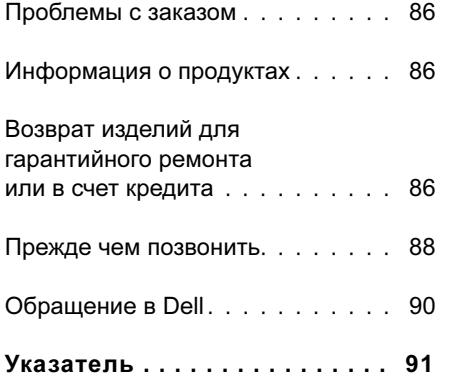

#### Содержание

# <span id="page-6-0"></span>Сведения о компьютере

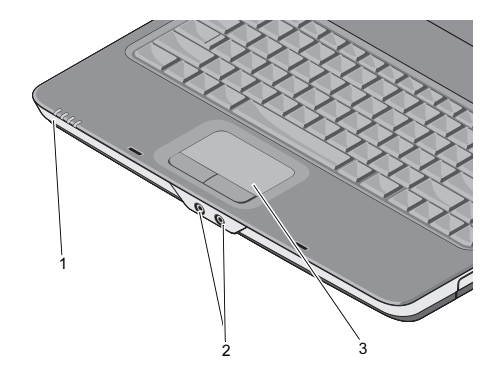

- световые индикаторы устройств
	- 2 аудиоразъемы

## <span id="page-6-1"></span>Вид спереди Светодиодные индикаторы состояния

Индикаторы, расположенные на упоре для рук ближе к переднему краю компьютера указывают следующее:

- Индикатор питания горит, если داء компьютер включен, и мигает, если компьютер находится в режиме управления потреблением энергии.
	- Индикатор активности жесткого диска – светится, когда компьютер считывает или записывает данные.

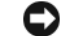

ВНИМАНИЕ. Чтобы избежать потери данных, никогда не выключайте компьютер, если мигает индикатор .

3 сенсорная панель

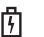

 $\overline{H}$ Индикатор состояния аккумулятора – Вид справа горит постоянно или мигает в зависимости от состояния заряда аккумулятора.

Индикатор состояния WiFi –  $(\overline{\mathsf{WIF}})$ Светится при включенной беспроводной сети.

# Аудиоразъемы

Разъем  $\bigcap$  служит для подключения наушников.

Разъем  $\Theta$  служит для подключения

## Сенсорная панель —

Выполняет функции мыши.

<span id="page-7-0"></span>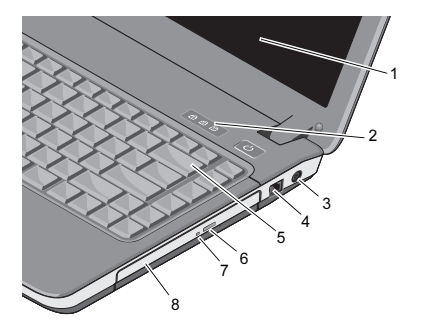

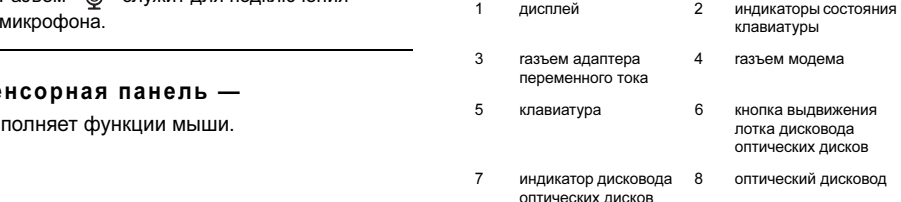

Дисплей — Дополнительную информацию о дисплее смотрите в Руководстве по технологиям Dell.

## Индикаторы состояния клавиатуры —

Индикаторы, расположенные над клавиатурой, означают следующее:

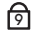

Горит, когда включена цифровая клавиатура.

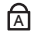

Горит, когда включена печать буквами верхнего регистра (нажата клавиша Caps Lock).

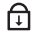

Горит, когда включена функция блокировки прокрутки.

#### Разъем адаптера переменного

тока — Служит для подключения к компьютеру адаптера переменного тока. Адаптер преобразует напряжение переменного тока в напряжение постоянного тока, необходимое для питания компьютера.

Адаптер переменного тока можно подключать как к включенному, так и к выключенному компьютеру.

ПРЕДУПРЕЖДЕНИЕ. Адаптер переменного тока работает с электрическими розетками, используемыми во всем мире. Тем не менее, в разных странах используются разные разъемы электропитания и сетевые фильтры. Использование несовместимого кабеля, а также неправильное подключение кабеля к удлинителю или электросети может привести к повреждению оборудования или пожару.

ПРИМЕЧАНИЕ. Надежно подсоедините кабель питания к адаптеру и убедитесь, что горит индикатор.

# Разъем модема (RJ-11)

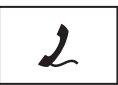

Служит для подсоединения телефонной линии к разъему модема.

Информацию по использованию модема смотрите <sup>в</sup> электронной документации по модему, поставляемой с компьютером.

Клавиатура — Дополнительную информацию о клавиатуре смотрите в Руководстве по технологиям Dell.

# Оптический дисковод —

Дополнительную информацию по оптическому дисководу смотрите в Руководстве по технологиям Dell.

# <span id="page-9-0"></span>Вид слева

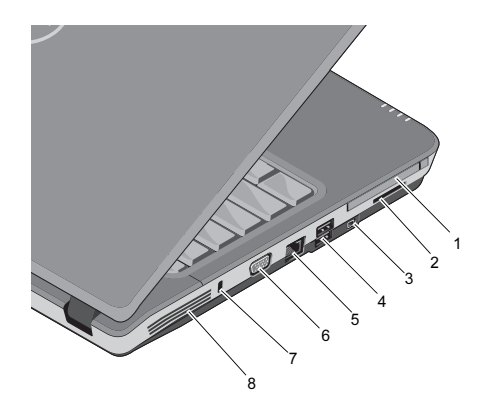

- 1 слот для плат PC Card
- 3 разъем IEEE 1394a 4 разъемы USB (2)
- 5 сетевой разъем 6 разъем VGA
- 7 гнездо защитного кабеля
- 2 слот для устройства чтения карт «3-в-1»
- 
- 
- 8 вентиляционные отверстия

## Слот для плат PC Card —

Поддерживает одну плату PC Card, например, модем или сетевой адаптер. При покупке компьютера в этом гнезде установлена пластиковая заглушка для предотвращения попадания инородных частиц в корпус компьютера.

Устройство чтения мультимедийных карт типа «3 в 1» — Позволяет быстро и легко обмениваться цифровыми фотографиями, музыкой, видеофайлами и документами, сохраненными на следующих картах памяти:

- •Secure Digital (SD).
- •Secure Digital High Capacity (SDHC).
- •Карта MultiMedia (MMC).

Разъем IEEE 1394a — Служит для подключения устройств, поддерживающих высокую скорость передачи данных по стандарту IEEE 1394a (например, некоторых цифровых видеокамер).

## Разъемы USB

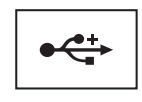

Служат для подключения USB-устройств, таких как мышь, клавиатура, принтер и других.

## Сетевой разъем (RJ-45)

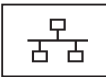

Служит для подключения компьютера к сети. Два индикатора рядом с разъемом показывают состояние и активность проводного сетевого подключения. Более подробную информацию об использовании сетевого адаптера можно найти в руководстве пользователя по этому устройству, поставляемом с компьютером.

# Разъем VGA

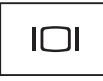

Служит для подключения видеоустройств, например монитора.

# Гнездо защитного кабеля —

Позволяет прикрепить к компьютеру имеющееся в продаже устройство защиты от кражи.

#### Вентиляционные отверстия —

Внутренний вентилятор компьютера создает поток воздуха, проходящий через отверстия для вентиляции, что предотвращает перегрев компьютера. Вентилятор включается автоматически при нагреве компьютера.

ПРЕДУПРЕЖДЕНИЕ. Не закрывайте вентиляционные отверстия, не вставляйте в них посторонние предметы и следите, чтобы в них не накапливалась пыль. Не держите работающий компьютер Dell™ <sup>в</sup> местах с плохой вентиляцией, например, в закрытом портфеле. Блокирование воздушного потока может привести к повреждению компьютера или возгоранию. При нагревании компьютера включается его вентилятор. Работающий вентилятор шумит, что является нормальным и не указывает на неисправность вентилятора или компьютера.

# <span id="page-12-0"></span>Извлечение аккумулятора

ПРЕДУПРЕЖДЕНИЕ. Перед началом работы с внутренними компонентами компьютера прочитайте инструкции по технике безопасности, прилагаемые <sup>к</sup> компьютеру. Дополнительные сведения о передовой практике <sup>в</sup> области техники безопасности см. на начальной странице раздела Regulatory Compliance (Соответствие стандартам) по адресу www.dell.com/ regulatory\_compliance.

ПРЕДУПРЕЖДЕНИЕ. Использование несовместимого аккумулятора может повысить риск пожара или взрыва. Заменяйте аккумулятор только на совместимый аккумулятор, приобретенный в торговой сети компании Dell. Аккумулятор предназначен для использования в компьютере Dell™. Не устанавливайте в свой компьютер аккумулятор другого компьютера.

ПРЕДУПРЕЖДЕНИЕ. Перед извлечением или установкой аккумулятора выключите компьютер, отсоедините адаптер переменного тока от электросети и компьютера, отсоедините модем от розетки и компьютера, а также отсоедините от компьютера все другие внешние кабели.

#### Сведения о компьютере

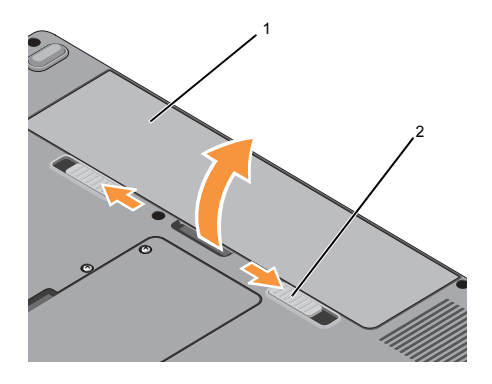

Чтобы извлечь аккумулятор, выполните следующие действия.

- 1Выключите компьютер.
- 2 Сдвиньте две защелки на нижней панели компьютера, после чего извлеките аккумулятор из отсека.

Для повторной установки аккумулятора задвиньте его в отсек до щелчка.

1 аккумулятор 2 фиксирующие защелки аккумуляторного отсека (2)

# <span id="page-14-0"></span>Быстрая настройка

ПРЕДУПРЕЖДЕНИЕ. Перед началом работы с внутренними компонентами компьютера прочитайте инструкции по технике безопасности, прилагаемые к компьютеру. Дополнительные сведения о передовой практике <sup>в</sup> области техники безопасности см. на начальной странице раздела Regulatory Compliance (Соответствие стандартам) по адресу www.dell.com/ regulatory compliance.

ПРЕДУПРЕЖДЕНИЕ. Адаптер переменного тока работает с электрическими розетками, используемыми во всем мире. Тем не менее, в разных странах используются разные разъемы электропитания и сетевые фильтры. Использование несовместимого кабеля, а также неправильное

подключение кабеля к удлинителю или электросети может привести <sup>к</sup> повреждению оборудования или пожару.

ВНИМАНИЕ. При отсоединении кабеля адаптера переменного тока от компьютера возьмитесь за разъем кабеля адаптера, а не за сам кабель, и извлеките его уверенно, но осторожно, чтобы не повредить кабель. Во избежание повреждения кабеля адаптера при сматывании следите, чтобы вставленный в разъем кабель оставался перпендикулярным по отношению к адаптеру.

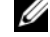

ПРИМЕЧАНИЕ. Некоторые устройства могут не входить в комплект поставки, если вы их не заказали.

#### Быстрая настройка

1 Подсоедините адаптер переменного тока к соответствующему разъему на компьютере и к электросети.

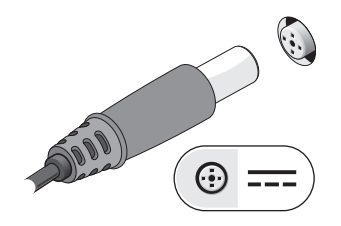

2Подсоедините сетевой кабель.

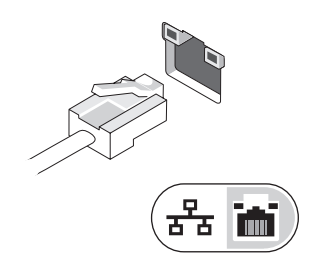

3 Подключите USB-устройства (например, мышь или клавиатуру).

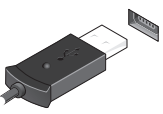

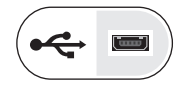

4 Откройте крышку дисплея и нажмите кнопку питания, чтобы включить компьютер.

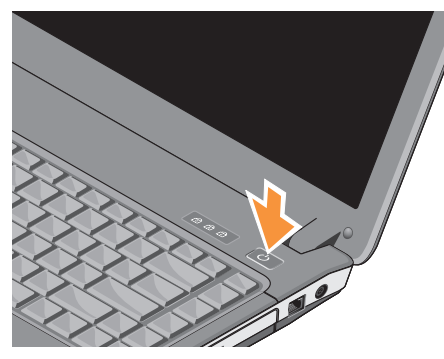

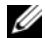

ПРИМЕЧАНИЕ. Рекомендуется включить и выключить компьютер по крайней мере один раз перед установкой любых плат или подключением компьютера к стыковочному устройству или другому внешнему устройству, например принтеру.

5 Подключитесь к Интернету. Дополнительную информацию смотрите <sup>в</sup> разделе [«Подключение к Интернету»](#page-16-0)  [на стр.](#page-16-0) 17.

# <span id="page-16-0"></span>Подключение к Интернету

 $\mathbb Z$  ПРИМЕЧАНИЕ. Поставщик $(u)$  услуг Интернета и предложения поставщиков услуг Интернета в разных странах могут различаться.

Для подключения к Интернету понадобятся модем или сетевое подключение и поставщик услуг Интернета. Если используется коммутируемое подключение, подсоедините телефонный кабель к разъему модема компьютера и телефонной розетке, прежде чем приступать к настройке подключения к Интернету. Если используется подключение через DSL-модем или кабельный/спутниковый модем, обратитесь за инструкциями по установке к поставщику услуг Интернета или оператору сети сотовой связи.

# <span id="page-17-0"></span>Установка подключения <sup>к</sup> Интернету

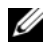

ПРИМЕЧАНИЕ. Инструкции, приведенные в данном разделе, применимы только к компьютерам под управлением Windows Vista*®*.

Чтобы установить подключение к Интернету с помощью ярлыка на рабочем столе, предоставленного поставщиком услуг Интернета, выполните следующее.

- 1 Сохраните и закройте все открытые файлы и выйдите из всех программ.
- 2 Дважды щелкните значок поставщика услуг Интернета на рабочем столе Microsoft <sup>®</sup> Windows<sup>®</sup>.
- 3 Для завершения установки следуйте инструкциям на экране.

Если на рабочем столе нет значка поставщика услуг Интернета или требуется установить подключение к Интернету через другого поставщика услуг Интернета, выполните шаги, указанные в следующем разделе.

- ПРИМЕЧАНИЕ. Если установить подключение к Интернету не удается, смотрите Руководство по технологиям Dell. Если ранее подключение выполнялось успешно, возможно, у поставщика услуг Интернета произошел сбой <sup>в</sup> обслуживании пользователей. Свяжитесь с поставщиком услуг Интернета и узнайте о состоянии услуг, или попробуйте подключиться позже.
- 

ПРИМЕЧАНИЕ. Подготовьте информацию поставщика услуг Интернета. Если у вас нет поставщика услуг Интернета, воспользуйтесь мастером «Подключение к Интернету».

# Операционная система Microsoft $^{\circledR}$  Windows Vista $^{\circledR}$

- 1 Сохраните и закройте все открытые файлы и выйдите из всех программ.
- 2 Нажмите кнопку **Пуск** Windows Vista (<del>№) →</del> Панель управления.
- 3 В разделе Сеть и подключения <sup>к</sup> Интернету выберите Подключение к Интернету.
- 4 В окне Подключение к Интернету выберите Высокоскоростное (с PPPoE) или Коммутируемое, в зависимости от желаемого способа подключения:
	- • Выберите Высокоскоростное, если будет использоваться подключение через DSL-модем, спутниковый модем, модем кабельного телевидения или беспроводную технологию Bluetooth.
- • Выберите Коммутируемое, если вы будете использовать коммутируемый модем или ISDN.
- 

ПРИМЕЧАНИЕ. Если вы не знаете, какой тип подключения выбрать, нажмите Помочь выбрать или обратитесь к своему поставщику услуг Интернета.

5 Чтобы завершить процесс настройки, следуйте инструкциям на экране <sup>и</sup> воспользуйтесь информацией по настройке, предоставленной поставщиком услуг Интернета.

# <span id="page-19-0"></span>Перенос информации на новый компьютер

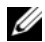

 $\mathscr U$  ПРИМЕЧАНИЕ. Инструкции, приведенные в данном разделе, применимы только к компьютерам под управлением Windows Vista.

- 1 Нажмите в Windows Vista кнопку Пуск  $\left( \bullet \right)$ , а затем нажмите Перенос файлов и параметров— Запуск средства переноса Windows.
- $\mathbf{2}$  В диалоговом окне Контроль учетных записей пользователей нажмите кнопку Продолжить.
- 3 Нажмите Start a new transfer (Начать новый перенос) или Continue a transfer in progress (Продолжить выполнение переноса).
- 4 Следуйте инструкциям, выводимым на экран мастером переноса данных **Windows**

# <span id="page-20-0"></span>Технические характеристики

U ПРИМЕЧАНИЕ. Предложения в разных регионах могут отличаться. Для просмотра дополнительной информации о конфигурации компьютера нажмите **Пуск→ Справка и поддержка** и выберите нужный пункт для просмотра информации о компьютере.

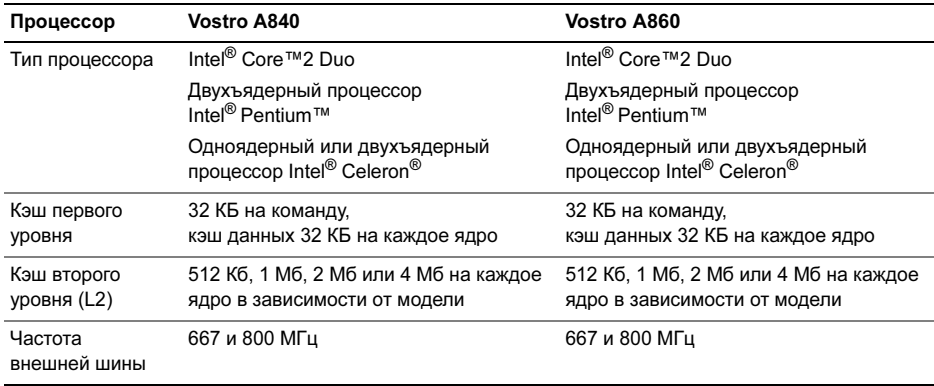

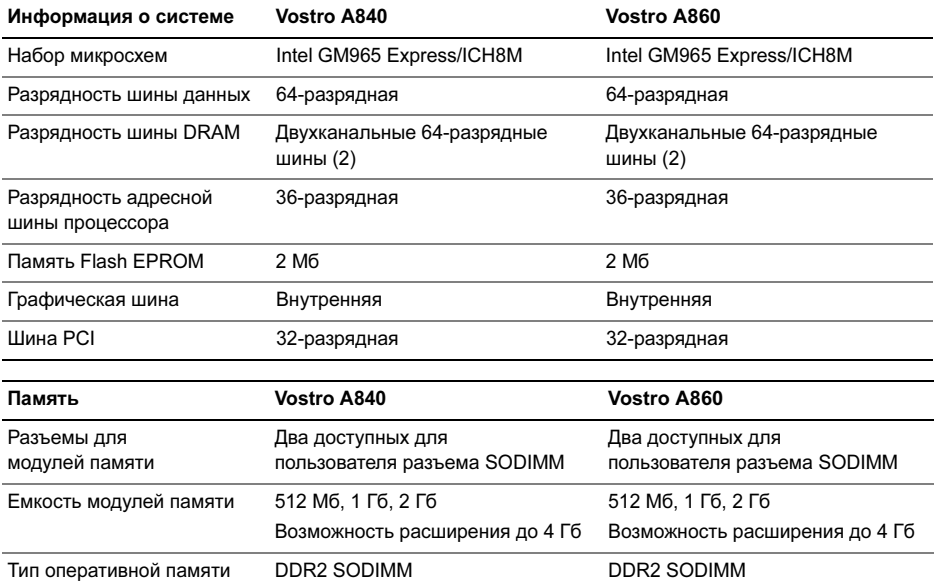

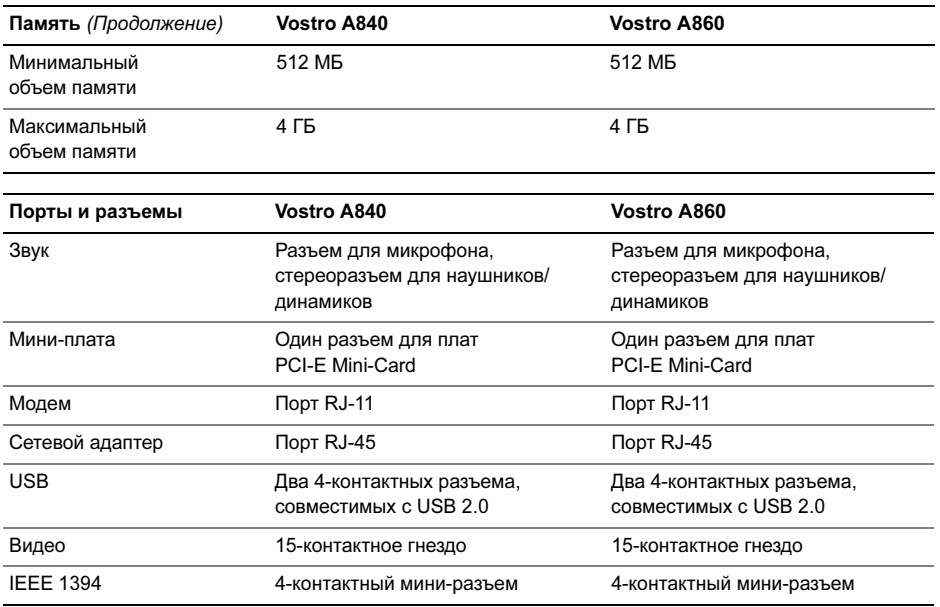

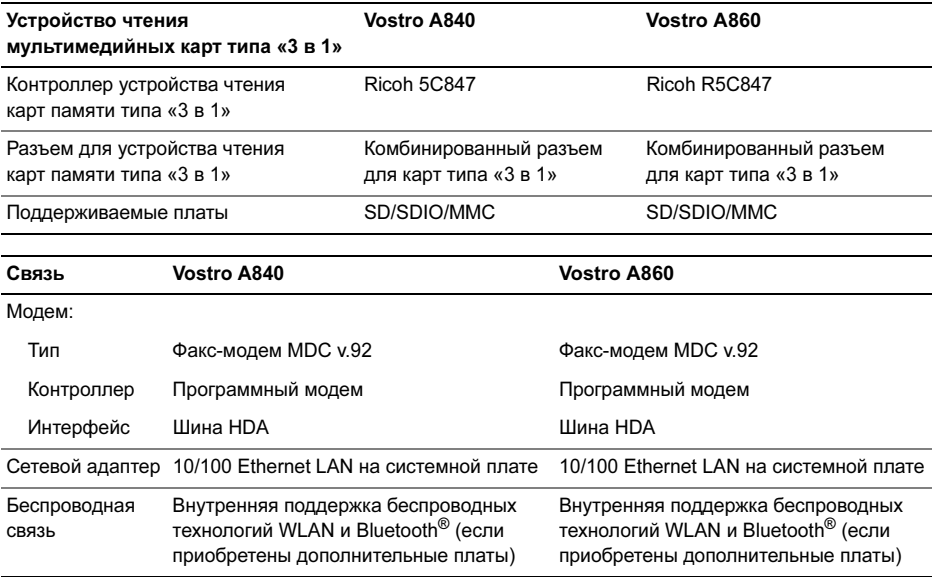

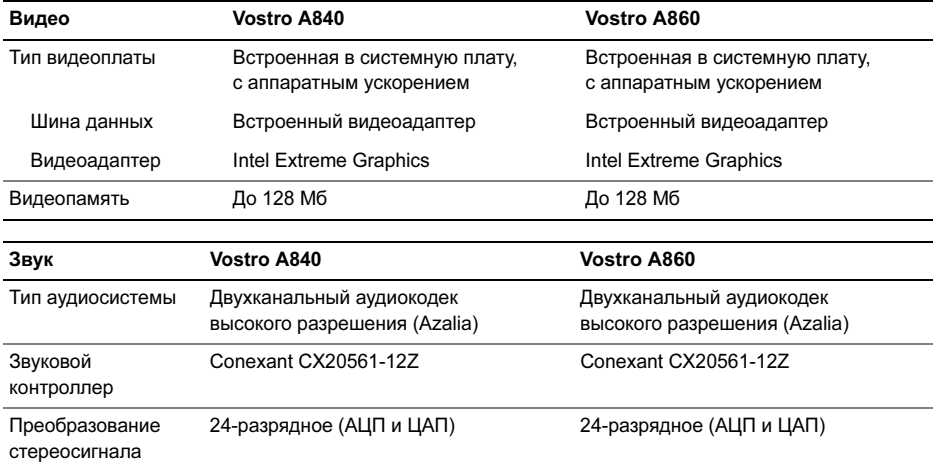

# Технические характеристики

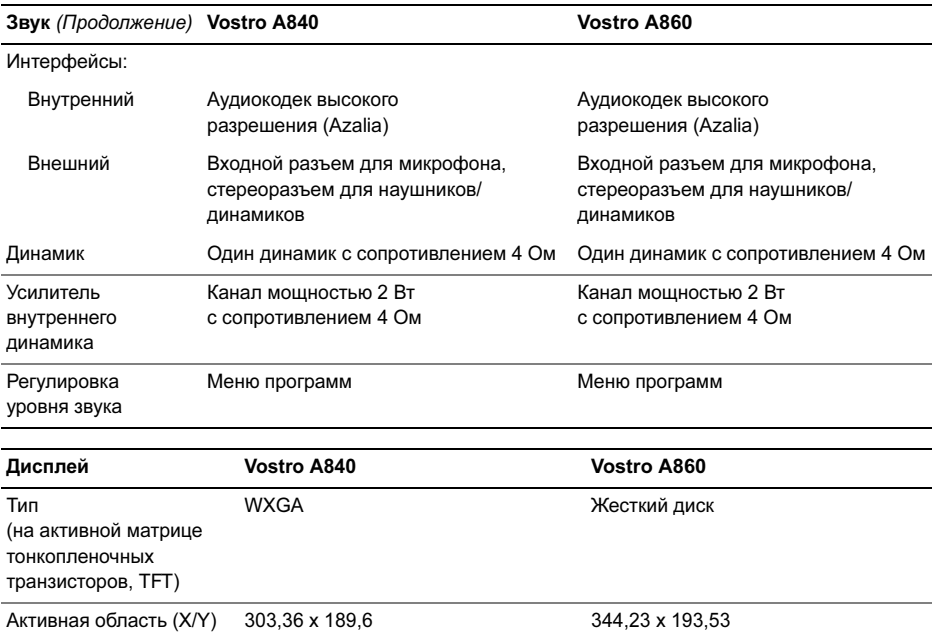

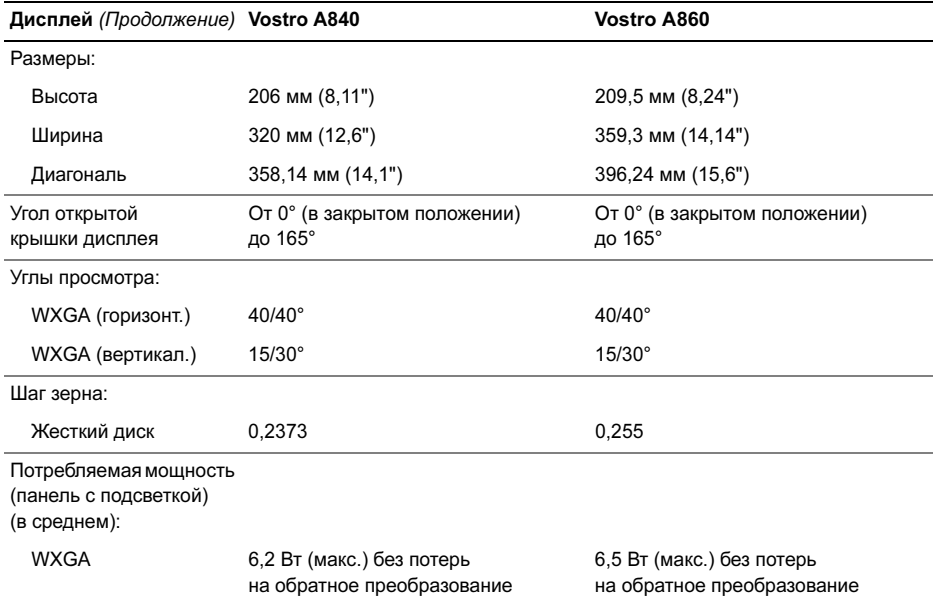

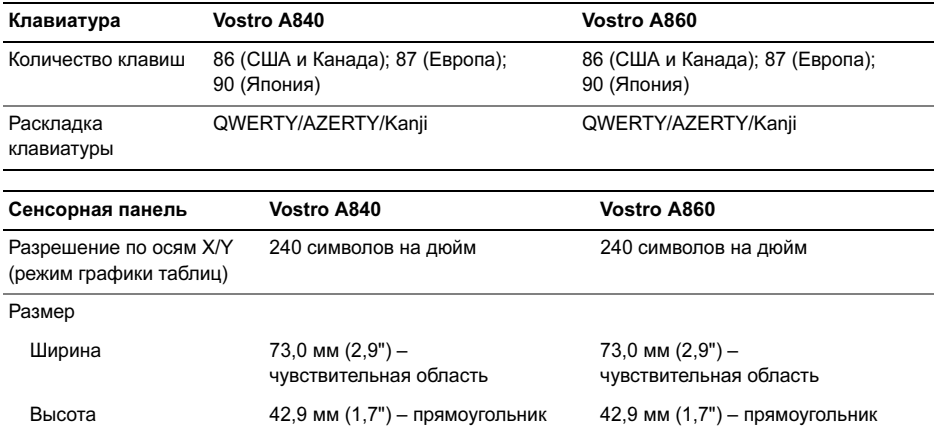

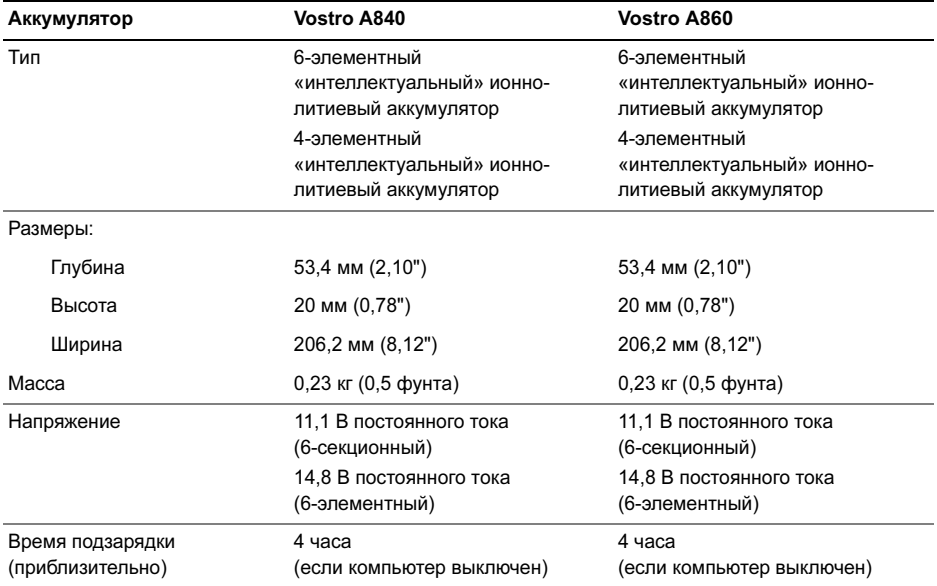

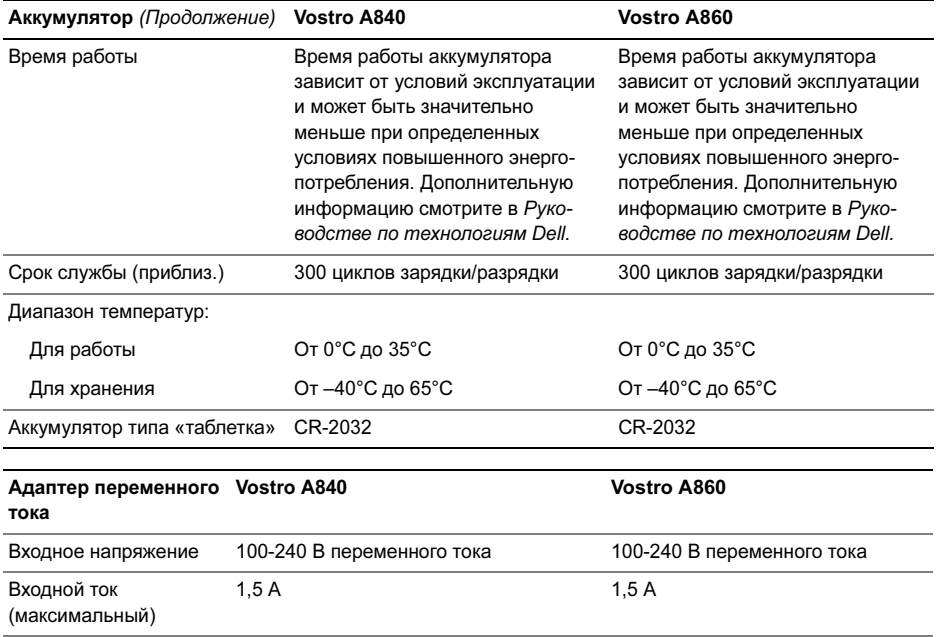

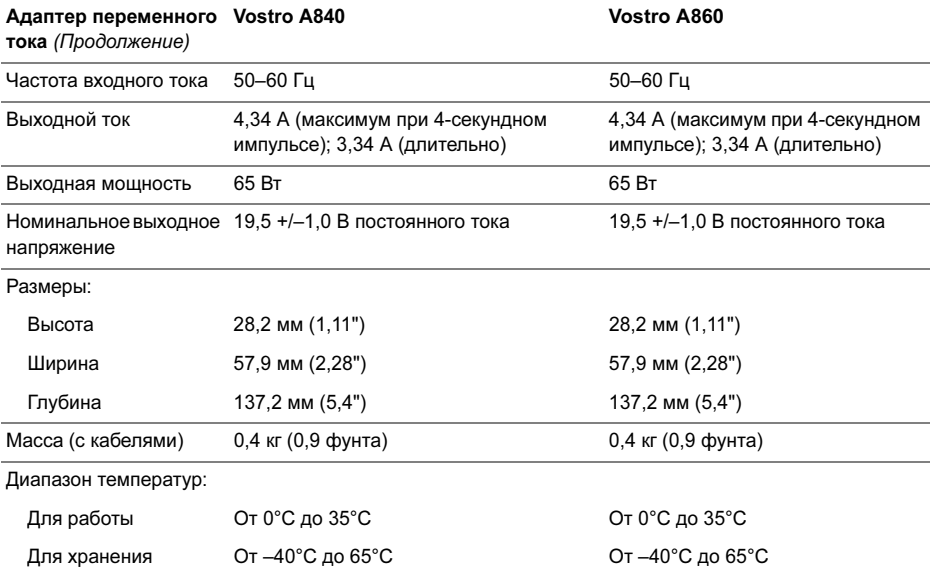

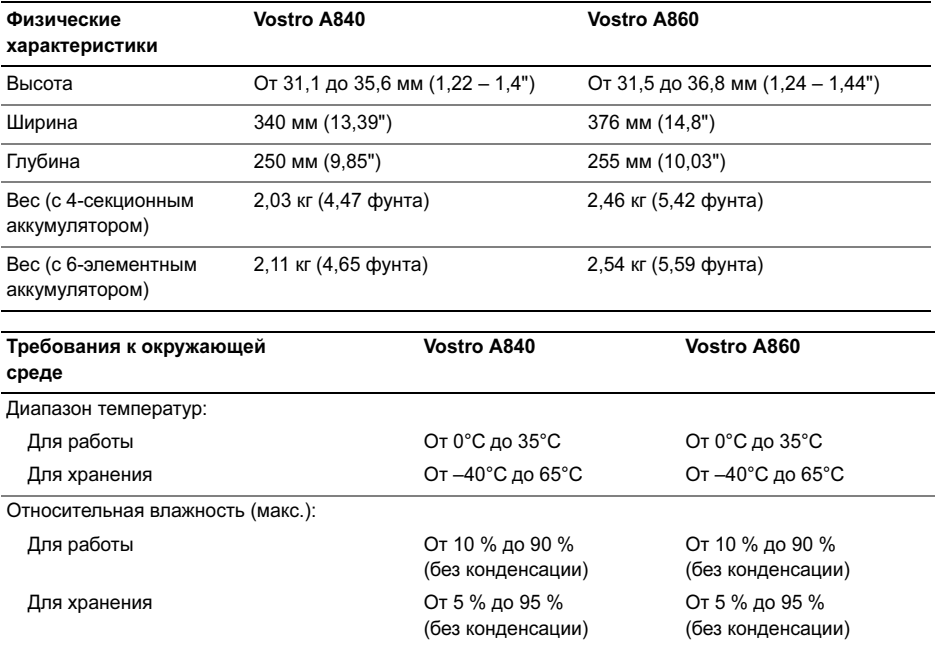

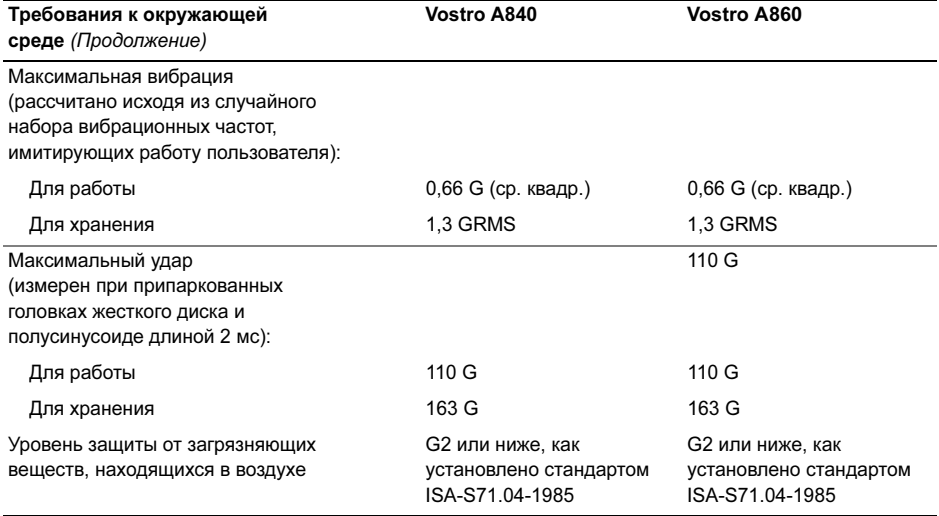

#### Технические характеристики

# <span id="page-34-0"></span>Поиск и устранение неисправностей

ПРЕДУПРЕЖДЕНИЕ. Во избежание риска поражения электрическим током, получения травм от движущихся лопастей вентилятора или других возможных травм обязательно отключайте компьютер от электросети, прежде чем открывать крышку.

ПРЕДУПРЕЖДЕНИЕ. Перед началом работы с внутренними компонентами компьютера прочитайте инструкции по технике безопасности, прилагаемые <sup>к</sup> компьютеру. Дополнительные сведения о передовой практике <sup>в</sup> области техники безопасности см. на начальной странице раздела Regulatory Compliance (Соответствие стандартам) по адресу www.dell.com/ regulatory compliance.

# <span id="page-34-1"></span>Сообщения об ошибках

Если какого-либо сообщения нет в списке, см. документацию по операционной системе или программе, которая работала, когда оно появилось.

## AUXILIARY DEVICE FAILURE (ОШИБКА ВСПОМОГАТЕЛЬНОГО УСТР ОЙСТВА).

Неисправность сенсорной панели или внешней мыши. Если используется внешняя мышь, проверьте кабельное соединение. Включите параметр Указывающее устройство в программе настройки системы. Дополнительную информацию см. в Руководстве по обслуживанию на веб-сайте support.dell.com. Если неисправность не устранена, обратитесь в корпорацию Dell (см. [«Обращение в](#page-89-1) Dell» на стр. 90).

#### CACHE DISABLED DUE TO FAILURE (КЭШ ОТКЛЮчЕН ИЗ-ЗА ОШИБКИ).

Неисправность основного внутреннего кэша микропроцессора. Обратитесь <sup>в</sup> компанию Dell (см. раздел [«Обращение](#page-89-1)  <sup>в</sup> [Dell» на стр.](#page-89-1) 90).

## OPTICAL DRIVE CONTROLLER FAILURE (СБОЙ КОНТР ОЛЛЕР <sup>А</sup> ДИСКОВОДА ОПТИчЕСКИХ ДИСКОВ). Дисковод оптических дисков не отвечает на команды с компьютера.

# DATA ERROR (ОШИБКА ДАННЫХ).

Ошибка чтения данных с жесткого диска.

DECREASING AVAILABLE MEMORY (УМЕНЬШЕНИЕ ДОСТУПНОГО ОБЪЕМА ПАМяТИ). Возможно, один или несколько модулей памяти неисправны или неправильно установлены. Переустановите модули памяти или замените их, если необходимо. Дополнительную информацию см. в Руководстве по обслуживанию на веб-сайте support.dell.com.

## DISK C: FAILED INITIALIZATION (ДИСК C: ОШИБКА ПРИ ИНИЦИАЛИЗАЦИИ).

Ошибка при инициализации жесткого диска. Выполните проверку жесткого диска с помощью диагностической программы Dell Diagnostics (см. раздел [«Программа Dell Diagnostics» на стр.](#page-49-0) 50).

# DRIVE NOT READY (ДИСК НЕ ГОТОВ).

Для выполнения операции необходимо установить жесткий диск в отсек. Установите жесткий диск в отсек для жесткого диска. Дополнительную информацию см. в Руководстве по обслуживанию на вебсайте support.dell.com.

## ERROR READING PCMCIA CARD (ОШИБКА <sup>ч</sup>ТЕНИ<sup>я</sup> ПЛАТЫ PCMCIA).

Компьютер не может определить плату ExpressCard. Переустановите плату или попробуйте использовать другую плату. Дополнительную информацию см. в Руководстве по обслуживанию на веб-сайте support.dell.com.
#### **FXTENDED MEMORY SIZE HAS CHANGED** (Изменен объем расширенной

ПАМЯТИ). Объем памяти, записанной на энергонезависимую память (NVRAM). не совпадает с объемом памяти, установленной в компьютер. Перезапустите компьютер. Если ошибка повторяется, обратитесь в компанию Dell (см. раздел «Обращение в Dell» на стр. 90).

THE FILE BEING COPIED IS TOO **LARGE FOR THE DESTINATION DRIVE** (Копируемый файл слишком велик для целевого диска). Файл, который вы пытаетесь скопировать, не помещается на один диск, или диск переполнен. Попытайтесь скопировать файл на другой диск или на диск большего размера.

### A FII FNAME CANNOT CONTAIN ANY OF THE FOLLOWING CHARACTERS (В имени файла не должно быть СЛЕДУЮЩИХ СИМВОЛОВ): \/: \* ? " < > |. Не используйте эти символы в именах файлов.

### GATE A20 FAILURE (СБОЙ ЛИНИИ A20).

Возможно, плохо закреплен модуль памяти. Переустановите модули памяти или замените их. если необходимо. Дополнительную информацию см. в Руководстве по обслуживанию на веб-сайте support.dell.com.

### GENERAL FAILURE (ОБЩИЙ ОТКАЗ).

Операционная система не способна выполнить команду. Это сообщение обычно сопровождается дополнительной информацией. например. Printer out of paper (В принтере нет бумаги). Примите соответствующие меры.

### HARD-DISK DRIVE CONFIGURATION ERROR (ОШИБКА КОНФИГУРАЦИИ ЖЕСТКОГО ДИСКА). Компьютер не может определить тип диска. Выключите компьютер, извлеките жесткий диск (смотрите Руководство по обслуживанию на веб-узле support.dell.com) и загрузите компьютер с прилагаемого носителя. После этого завершите работу компьютера, переустановите жесткий диск и перезагрузите компьютер. Выполните проверку жесткого диска <sup>с</sup> помощью диагностической программы Dell Diagnostics (см. раздел [«Программа](#page-49-0)  [Dell Diagnostics» на стр.](#page-49-0) 50).

### HARD-DISK DRIVE CONTROLLER FAILURE 0 (ОШИБКА 0 КОНТРОЛЛЕР <sup>А</sup> ЖЕСТКОГО ДИСКА). Жесткий диск не отвечает на команды с компьютера. Выключите компьютер, извлеките жесткий диск (смотрите Руководство по обслуживанию на веб-узле support.dell.com) и загрузите компьютер с прилагаемого носителя. После этого завершите работу компьютера, переустановите жесткий диск и перезагрузите компьютер. Если не удается устранить проблему, попробуйте установить другой жесткий диск. Выполните проверку жесткого диска с помощью диагностической программы Dell Diagnostics (см. раздел [«Программа Dell Diagnostics» на стр.](#page-49-0) 50).

### HARD-DISK DRIVE FAILURE (ОТКАЗ ЖЕСТКОГО ДИСКА).

Жесткий диск не отвечает на команды <sup>с</sup> компьютера. Выключите компьютер, извлеките жесткий диск (смотрите Руководство по обслуживанию на веб-узле support.dell.com) и загрузите компьютер с прилагаемого носителя. После этого завершите работу компьютера, переустановите жесткий диск и перезагрузите компьютер. Если не удается устранить проблему, попробуйте установить другой жесткий диск. Выполните проверку жесткого диска с помощью диагностической программы Dell Diagnostics (см. раздел [«Программа Dell Diagnostics» на стр.](#page-49-0) 50).

### HARD-DISK DRIVE READ FAILURE (ОШИБКА <sup>ч</sup>ТЕНИ<sup>я</sup> ЖЕСТКОГО ДИСКА).

Возможно, жесткий диск несправен. Выключите компьютер, извлеките жесткий диск (смотрите Руководство по обслуживанию на веб-узле support.dell.com) и загрузите компьютер с прилагаемого носителя. После этого завершите работу компьютера, переустановите жесткий диск и перезагрузите компьютер. Если не удается устранить проблему, попробуйте установить другой жесткий диск. Выполните проверку жесткого диска с помощью диагностической программы Dell Diagnostics (см. раздел [«Программа Dell Diagnostics»](#page-49-0)  [на стр.](#page-49-0) 50).

### INSERT BOOTABLE MEDIA(ВСТАВЬТЕ ЗАГР УЗОчНЫЙ ДИСК).

Операционная система пытается загрузиться с носителя, не являющегося загрузочным. Вставьте загрузочный диск. INVALID CONFIGURATION INFORMATION-PLEASE RUN SYSTEM SETUP PROGRAM (НЕВЕРНАЯ ИНФОРМАЦИЯ О КОНФИ-ГУРАЦИИ - ЗАПУСТИТЕ ПРОГРАММУ НАСТРОЙКИ СИСТЕМЫ). Информация о конфигурации системы не совпадает с конфигурацией аппаратных средств. Такое сообщение чаще всего появляется после установки модуля памяти. Измените соответствующие параметры в программе настройки системы. Дополнительную информацию см. в Руководстве по обслуживанию на веб-сайте support.dell.com.

**KEYBOARD CLOCK LINE FAILURE** (ОШИБКА ЛИНИИ СИНХРОНИЗИРУЮЩЕГО СИГНАЛА КЛАВИАТУРЫ). Если используется внешняя клавиатура, проверьте правильность подсоединения кабеля. Запустите проверку контроллера клавиатуры в диагностической программе Dell Diagnostics (см. раздел «Программа Dell Diagnostics» на стр. 50).

### **KEYROARD CONTROLLER FAILURE** (ОШИБКА КОНТРОЛЛЕРА КЛАВИАТУРЫ).

Если используется внешняя клавиатура. проверьте правильность подсоединения кабеля. Перезагрузите компьютер. не дотрагиваясь до клавиатуры и мыши во время загрузки. Запустите проверку контроллера клавиатуры в диагностической программе Dell Diagnostics (см. раздел «Программа Dell Diagnostics» на стр. 50).

### **KFYBOARD DATA LINE FAILURE** (ОШИБКА ЛИНИИ ПЕРЕДАЧИ ДАННЫХ КЛАВИАТУРЫ). Если используется внешняя клавиатура, проверьте правильность подсоединения кабеля. Запустите проверку контроллера клавиатуры в диагностической программе Dell Diagnostics (см. раздел «Программа Dell Diagnostics» на стр. 50).

### **KEYBOARD STUCK KEY FAILURE** (ОШИБКА ЗАПАВШЕЙ КЛАВИШИ КЛАВИАТУРЫ). Если используется внешняя клавиатура или цифровая клавиатура, проверьте правильность подсоединения кабеля. Перезагрузите

компьютер, не дотрагиваясь до клавиатуры во время загрузки. Запустите проверку на запавшие клавиши в диагностической программе Dell Diagnostics (см. раздел «Программа Dell Diagnostics» на стр. 50).

### **MEMORY ADDRESS LINE FAILURE AT** ADDRESS, READ VALUE EXPECTING VALUE (ОШИБКА АДРЕСНОЙ ЛИНИИ ПАМЯТИ ПО АДРЕСУ, ЧИТАЕМОЕ ЗНАЧЕНИЕ, ОЖИДАЕМОЕ ЗНАЧЕНИЕ). Возможно, модуль памяти неисправен или неправильно установлен. Переустановите модули памяти или замените их, если необходимо. Дополнительную информацию см. в Руководстве по обслуживанию на веб-сайте support.dell.com.

### **MEMORY ALLOCATION ERROR** (ОШИБКА РАСПРЕДЕЛЕНИЯ ПАМЯТИ).

Запускаемая программа конфликтует с операционной системой. другой программой или утилитой. Выключите компьютер и через 30 секунд включите снова. Попробуйте запустить программу еще раз. Если опять появляется сообщение об ошибке, смотрите документацию по этой программе.

**MEMORY DATA LINE FAILURE AT** ADDRESS, READ VALUE EXPECTING VALUE (ОШИБКА ЛИНИИ ДАННЫХ ОПЕРАТИВНОЙ ПАМЯТИ ПО АДРЕСУ, ЧИТАЕМОЕ ЗНАЧЕНИЕ. ОЖИДАЕМОЕ ЗНАЧЕНИЕ). Возможно, модуль памяти неисправен или неправильно установлен. Переустановите модули памяти или замените их. если необходимо. Дополнительную информацию см. в Руководстве по обслуживанию на веб-сайте support.dell.com.

MEMORY DOUBLE WORD LOGIC FAILURE AT ADDRESS, READ VALUE EXPECTING VALUE (ОШИБКА ЛОГИКИ ДВОЙНОГО СЛОВА В ОПЕРАТИВНОЙ ПАМяТИ ПО АДРЕСУ, чИТАЕМОЕ ЗНАчЕНИЕ, ОЖИДАЕМОЕ ЗНАчЕНИЕ). Возможно, модуль памяти неисправен или неправильно установлен. Переустановите модули памяти или замените их, если необходимо. Дополнительную информацию см. в Руководстве по обслуживанию на веб-сайте support.dell.com.

MEMORY ODD/EVEN LOGIC FAILURE AT ADDRESS, READ VALUE EXPECTING VALUE (ОШИБКА ЛОГИКИ чЕТНОСТИ-НЕчЕТНОСТИ ПО АДРЕСУ, чИТАЕМОЕ ЗНАчЕНИЕ, ОЖИДАЕМОЕ ЗНАчЕНИЕ). Возможно, модуль памяти неисправен или неправильно установлен. Переустановите модули памяти или замените их, если необходимо. Дополнительную информацию см. в Руководстве по обслуживанию на веб-сайте support.dell.com.

MEMORY WRITE/READ FAILURE AT ADDRESS, READ VALUE EXPECTING VALUE (ОШИБКА ЗАПИСИ/чТЕНИ<sup>я</sup> ПО АДРЕСУ, чИТАЕМОЕ ЗНАчЕНИЕ, ОЖИДАЕМОЕ ЗНАчЕНИЕ). Возможно, модуль памяти неисправен или неправильно установлен. Переустановите модули памяти или замените их, если необходимо. Дополнительную информацию см. в Руководстве по обслуживанию на веб-сайте support.dell.com.

### NO BOOT DEVICE AVAILABLE (НЕТ ЗАГРУЗОчНЫХ УСТРОЙСТВ).

Системе не удается обнаружить жесткий диск. Если загрузочным устройством является жесткий диск, он должен быть правильно установлен и разбит на разделы как загрузочное устройство.

### NO BOOT SECTOR ON HARD DRIVE (Н<sup>А</sup> ЖЕСТКОМ ДИСКЕ ОТСУТСТВУЕТ СЕКТОР ЗАГРУЗКИ). Возможно, повреждены файлы операционной системы. Обратитесь в компанию Dell (см. раздел [«Обращение в](#page-89-0) Dell» на стр. 90).

### NO TIMER TICK INTERRUPT (ОТСУТСТВУЕТ ПРЕРЫВАНИЕ

ОТ ТАЙМЕР <sup>А</sup>). Возможно, неисправна микросхема на системной плате. Запустите тесты System Set (Системные установки) в программе Dell Diagnostics (см. раздел [«Программа Dell Diagnostics»](#page-49-0)  [на стр.](#page-49-0) 50).

NOT ENOUGH MEMORY OR RESOURCES. EXIT SOME PROGRAMS AND TRY AGAIN (ВЫЙДИТЕ ИЗ НЕКОТОРЫХ ПРОГРАММ И ПОПРОБУЙТЕ ЕЩЕ РАЗ). Слишком много открытых программ. Закройте все окна и откройте программу, с которой вы хотите работать.

### OPERATING SYSTEM NOT FOUND (Н<sup>Е</sup> НАЙДЕНА ОПЕРАЦИОННА<sup>я</sup> СИСТЕМА).

Переустановите жесткий диск (см. Руководство по обслуживанию на веб-сайте support.dell.com). Если неисправность не устранена, обратитесь в корпорацию Dell (см. [«Обращение в](#page-89-0) Dell» на стр. 90).

### OPTIONAL ROM BAD CHECKSUM(НЕВЕРНА<sup>я</sup> КОНТРОЛЬНА<sup>я</sup> СУММА ДОПОЛНИТЕЛЬНОГО ПЗУ). Неисправно дополнительное ПЗУ. Обратитесь <sup>в</sup> компанию Dell (см. раздел [«Обращение](#page-89-0)  <sup>в</sup> [Dell» на стр.](#page-89-0) 90).

### A REQUIRED.DLL FILE WAS NOT FOUND(Н<sup>Е</sup> НАЙДЕН ТРЕБУЕМЫЙ .DLL-ФАЙЛ).

Для программы, которую вы пытаетесь открыть, отсутствует необходимый файл. Удалите программу, а затем снова установите ее.

- 1 В Windows Vista выберите Пуск →Панель управления→ Программы→ Программы и компоненты.
- 2 Выберите программу, которую требуется удалить.
- 3Нажмите кнопку Удалить.
- 4 Прочтите инструкции по установке <sup>в</sup> прилагаемой документации и переустановите программу.

# SECTOR NOT FOUND (СЕКТОР НЕ НАЙДЕН).

Операционная система не может найти один из секторов на жестком диске. Возможно, на жестком диске имеется дефектный сектор или повреждена таблица размещения файлов (FAT). Запустите утилиту проверки ошибок

Windows, чтобы проверить файловую структуру на жестком диске. Смотрите инструкции в центре справки и поддержки Windows (нажмите **Пуск**→ Справка и поддержка). Если дефектных секторов очень много, сделайте резервную копию данных (если это возможно), а затем переформатируйте жесткий диск.

### SEEK ERROR (ОШИБКА ПОДВОДА

ГОЛОВКИ). Операционной системе не удается найти требуемую дорожку на жестком диске.

### SHUTDOWN FAILURE (СБОЙ ПРИ ВЫКЛЮчЕНИИ).

Возможно, неисправна микросхема на системной плате. Запустите тесты System Set (Системные установки) <sup>в</sup> программе Dell Diagnostics (см. раздел [«Программа Dell Diagnostics» на стр.](#page-49-0) 50).

# TIME-OF-DAY CLOCK LOST POWER (НЕТ ПИТАНИ<sup>я</sup> <sup>В</sup> чАСАХ ИСТИННОГО

ВРЕМЕНИ). Повреждены параметры конфигурации системы. Подключите кабель питания компьютера к электросети, чтобы зарядить аккумулятор. Если устранить неполадку не удается, попробуйте восстановить данные, войдя в программу настройки системы, а затем немедленно выйдя из нее (смотрите Руководство по обслуживанию на вебузле support.dell.com). Если сообщение будет появляться снова, обратитесь в компанию Dell (см. раздел [«Обращение](#page-89-0)  <sup>в</sup> [Dell» на стр.](#page-89-0) 90).

### TIME-OF-DAY CLOCK STOPPED (ЧАСЫ ИСТИННОГО ВРЕМЕНИ ОСТАНОВИЛИСЬ). Возможно,

необходима замена плоского круглого аккумулятора, который поддерживает параметры конфигурации. Подключите кабель питания компьютера к электросети, чтобы зарядить аккумулятор.

Если неисправность не устранена, обратитесь в корпорацию Dell (см. [«Обращение в](#page-89-0) Dell» на стр. 90).

TIME-OF-DAY NOT SET-PLEASE RUNTHE SYSTEM SETUP PROGRAM(ВРЕМ<sup>я</sup> <sup>И</sup> ДАТА НЕ УСТАНОВЛЕНЫ. ЗАПУСТИТЕ ПРОГРАММУ НАСТРОЙКИСИСТЕМЫ). Время или дата, установленные в программе настройки системы, не совпадают с показаниями системных часов. Измените значения параметров Дата и Время. Дополнительную информацию см. в Руководстве по обслуживанию на веб-сайте support.dell.com.

### TIMER CHIP COUNTER 2 FAILED (ОШИБКА <sup>С</sup>чЕТчИКА 2 МИКР ОСХЕМЫ

ТАЙМЕРА). Возможно, неисправна микросхема на системной плате. Запустите тесты System Set (Системные установки) в программе Dell Diagnostics (см. раздел [«Программа Dell Diagnostics»](#page-49-0)  [на стр.](#page-49-0) 50).

**IINFXPECTED INTERRUPT INPROTECTED** МОРЕ (НЕОЖИДАННОЕ ПРЕРЫВАНИЕ В ЗАШИШЕННОМ РЕЖИМЕ). Возможно. неисправен контроллер клавиатуры или плохо вставлен модуль памяти. Запустите проверку системной памяти в диагностической программе Dell Diagnostics (см. раздел «Программа Dell Diagnostics» на стр. 50).

**X: IS NOT ACCESSIBLE. THE DEVICE** IS NOT READY (ДИСК Х: НЕДОСТУПЕН. Устройство не готово). Вставьте диск в дисковод и повторите попытку.

**WARNING: BATTERY IS CRITICALLY LOW** (ПРЕДУПРЕЖДЕНИЕ: НЕДОПУСТИМО НИЗКИЙ ЗАРЯД АККУМУЛЯТОРА). Заряд аккумулятора на исходе. Замените аккумулятор или подключите компьютер к электросети, также можно перейти в режим ожидания Hibernate или выключить компьютер.

# Системные сообщения

ПРИМЕЧАНИЕ. Если какого-либо полученного сообщения нет в таблице. смотрите документацию по операционной системе или программе. которая работала в момент его появления.

**ALERT! PREVIOUS ATTEMPTS AT BOOTING** THIS SYSTEM HAVE FAILED AT CHECKPOINT [NNNN]. FOR HELP IN RESOLVING THIS PROBLEM, PLEASE NOTE THIS CHECKPOINT AND CONTACT DELL TECHNICAL SUPPORT (Внимание! Во время предыдущих ЗАГРУЗОК СИСТЕМЫ ПРОИСХОДИЛ СБОЙ В КОНТРОЛЬНОЙ ТОЧКЕ [NNNN]. ДЛЯ УСТРАНЕНИЦ ЭТОЙ НЕПОЛАДКИ ЗАПИШИТЕ ЭТУ КОНТРОЛЬНУЮ ТОЧКУ И ОБРАТИТЕСЬ В СЛУЖБУ ТЕХНИЧЕСКОЙ ПОДДЕРЖКИ **КОРПОРАЦИИ DELL).** 

Не удалось завершить процедуру загрузки компьютера три раза подряд из-за одинаковой ошибки (информацию о получении помощи см. в разделе [«Обращение в](#page-89-0) Dell» на стр. 90).

### CMOS CHECKSUM ERROR (ОШИБКА КОНТРОЛЬНОЙ СУММЫ CMOS).

Возможно, произошел сбой системной платы либо заряд батарейки часов реального времени на исходе. Замените аккумулятор. Дополнительную информацию см. в Руководстве по обслуживанию на веб-сайте support.dell.com или в разделе [«Обращение в](#page-89-0) Dell» на стр. 90.

### CPU FAN FAILURE (ОТКАЗ ВЕНТИЛяТОРА ЦП).

Отказ вентилятора процессора. Замените вентилятор процессора. См. Руководство по обслуживанию на веб-сайте support.dell.com.

### HARD-DISK DRIVE FAILURE (ОТКАЗ ЖЕСТКОГО ДИСКА).

Возможный сбой жесткого диска во время самотестирования жесткого диска при включении питания. Проверьте кабели, поменяйте местами жесткие диски, см. инструкции в разделе [«Обращение в](#page-89-0) Dell» на стр. 90.

### HARD-DISK DRIVE READ FAILURE (ОШИБКА <sup>ч</sup>ТЕНИ<sup>я</sup> ЖЕСТКОГО ДИСКА).

Возможный сбой жесткого диска во время его проверки при загрузке компьютера (см. раздел [«Обращение](#page-89-0)  <sup>в</sup> [Dell» на стр.](#page-89-0) 90).

### KEYBOARD FAILURE (ОТКАЗ КЛАВИАТУРЫ).

Отказ клавиатуры или отсоединение кабеля клавиатуры.

### NO BOOT DEVICE AVAILABLE (НЕТ ЗАГРУЗОЧНЫХ УСТРОЙСТВ).

Отсутствует загрузочный раздел на жестком диске, или отсоединился кабель жесткого диска, или отсутствует загрузочное устройство.

- Если загрузочным устройством  $\bullet$ является жесткий диск. убедитесь. что его кабели подсоединены, а сам диск правильно установлен и разбит на разделы как загрузочное устройство.
- Войдите в программу настройки  $\bullet$ системы и проверьте правильность информации о последовательности загрузки (см. Руководство по обслуживанию на веб-сайте support.dell.com).

### NO TIMER TICK INTERRUPT (OTCYTCT-ВУЕТ ПРЕРЫВАНИЕ ОТ ТАЙМЕРА).

Возможно, неисправна одна из микросхем на системной плате или неисправна сама системная плата (см. дополнительную информацию в разделе «Обращение в Dell» на стр. 90).

### **USB OVER CURRENT ERROR (ОШИБКА** ПЕРЕГРУЗКИ УСТРОЙСТВА USB). Отсоедините устройство USB, Используйте внешний источник питания для устройства USB.

**NOTICE - HARD DRIVE SELF MONITORING SYSTEM HAS REPORTED** THAT A PARAMETER HAS EXCEEDED ITS NORMAL OPERATING RANGE, KOMNAHUS DELL РЕКОМЕНДУЕТ РЕГУЛЯРНО ВЫПОЛНЯТЬ РЕЗЕРВНОЕ КОЛИРОВАНИЕ **ДАННЫХ. А PARAMETER OUT OF RANGE MAY OR MAY NOT INDICATE A POTENTIAL** HARD DRIVE PROBLEM

(ВНИМАНИЕ! СИСТЕМА САМО-КОНТРОЛЯ ЖЕСТКОГО ДИСКА ОБНАРУЖИЛА, чТО ПАРАМЕТР ВЫШЕЛ ЗА ПРЕДЕЛЫ ОБЫчНОГО РАБОчЕГО ДИАПАЗОНА. DELL РЕКОМЕНДУЕТ РЕГУЛяРНО ВЫПОЛНяТЬ РЕЗЕРВНОЕ КОПИРОВАНИЕ ДАННЫХ. ПАРАМЕТР, ВЫХОДяЩИЙ ЗА ПРЕДЕЛЫ ДИАПАЗОНА, МОЖЕТ СВИДЕТЕЛЬСТВОВАТЬ (НО НЕ ОБяЗАТЕЛЬНО) <sup>О</sup> ВОЗМОЖНОЙ НЕПОЛАДКЕ ЖЕСТКОГО ДИСКА.). Ошибка SMART, возможный отказ жесткого диска.

# Поиск и устранение неполадок программного и аппаратного обеспечения

Если во время запуска операционной системы какое-либо устройство не обнаружено, или это устройство было обнаружено, но неправильно конфигурировано, то для устранения

ошибок несовместимости можно использовать средство устранения неполадок оборудования.

Чтобы запустить средство устранения неполадок, выполните следующие действия.

- 1 Нажмите в Windows Vista кнопку Пуск Выберите Справка и поддержка.
- $\overline{\mathbf{c}}$  Введите в поле поиска устранение неполадок оборудования <sup>и</sup> нажмите клавишу <Enter>, чтобы запустить поиск.
- 3 В результатах поиска выберите пункт, точнее всего описывающий неполадку, и выполните остальные шаги по ее поиску и устранению.

# <span id="page-49-0"></span>Программа Dell Diagnostics

ПРЕДУПРЕЖДЕНИЕ. Перед началом работы с внутренними компонентами компьютера прочитайте инструкции по технике безопасности, прилагаемые к компьютеру. Дополнительные сведения <sup>о</sup> передовой практике в области техники безопасности см. на начальной странице раздела Regulatory Compliance (Соответствие стандартам) по адресу www.dell.com/ regulatory\_compliance.

## Когда использовать программу Dell Diagnostics

Если возникли неполадки, то прежде чем обращаться за консультацией в службу технической поддержки Dell, выполните проверки, описанные в разделе [«Зависания и неполадки программного](#page-57-0)  [обеспечения» на стр.](#page-57-0) 58, и запустите диагностическую программу Dell Diagnostics.

Перед началом работы рекомендуется распечатать процедуры из этого раздела.

ВНИМАНИЕ. Программа Dell Diagnostics работает только на компьютерах Dell.

ПРИМЕЧАНИЕ. Диск Drivers and Utilities (Драйверы и утилиты), предоставляемый компанией Dell, является дополнительным и может не поставляться с этим компьютером.

Сведения о конфигурации компьютера см. в Руководстве по обслуживанию на веб-сайте support.dell.com. Кроме того, убедитесь, что проверяемое устройство отображается в программе настройки системы и является активным.

Запустите программу Dell Diagnostics <sup>с</sup> жесткого диска или с диска Drivers and Utilities (Драйверы и утилиты), предоставленного компанией Dell.

# Запуск программы Dell Diagnostics с жесткого диска

- ПРИМЕЧАНИЕ. Если на дисплее компьютера отсутствует изображение, смотрите раздел [«Обращение в](#page-89-0) Dell» [на стр.](#page-89-0) 90.
- 1 Убедитесь, что компьютер подключен <sup>к</sup> заведомо исправной электрической розетке.
- $\overline{\mathbf{c}}$  Включите (или перезагрузите) компьютер.
- 3 При появлении логотипа DELL™ нажмите клавишу <F12>. Выберите из меню загрузки пункт Diagnostics (Диагностика) и нажмите клавишу <Enter>.

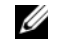

ПРИМЕЧАНИЕ. Если вы не успели нажать эту клавишу и появился логотип операционной системы, дождитесь появления рабочего стола Microsoft® Windows®, а затем выключите компьютер и повторите попытку.

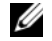

### ПРИМЕЧАНИЕ. Если появится сообщение о том, что раздел <sup>с</sup> диагностической утилитой не найден, запустите программу Dell Diagnostics с диска Drivers and Utilities (Драйверы и утилиты).

4 Нажмите любую клавишу, чтобы запустить программу Dell Diagnostics из раздела с диагностической утилитой на жестком диске, <sup>и</sup> следуйте инструкциям на экране.

# Запуск программы Dell Diagnostics с диска Drivers and Utilities (Драйверы и утилиты), предоставленного компанией Dell

- 1 Вставьте диск Drivers and Utilities (Драйверы и утилиты).
- 2 Выключите компьютер и снова его включите.

Как только появится логотип Dell, нажмите клавишу <F12>.

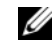

 $\mathscr U$  ПРИМЕЧАНИЕ. Если вы не успели нажать эту клавишу и появился логотип операционной системы, дождитесь появления рабочего стола Microsoft® Windows®, затем выключите компьютер и повторите попытку.

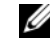

ПРИМЕЧАНИЕ. Последующие шаги изменяют последовательность загрузки только на один раз. При следующем запуске компьютер загружается с устройств в той последовательности, которая указана в программе настройки системы.

3 При появлении списка загрузочных устройств выделите CD/DVD/CD-RW Drive (Дисковод CD/DVD/CD-RW) <sup>и</sup> нажмите клавишу <Enter>.

- 4 Выберите из появившегося меню пункт Boot from CD-ROM (Загрузка <sup>с</sup> компакт-диска) и нажмите клавишу <Enter>.
- 5 Введите 1, чтобы запустить меню компакт-диска, и нажмите для продолжения клавишу <Enter>.
- 6 В нумерованном списке выберите Run the 32 Bit Dell Diagnostics (Запуск 32-разрядной программы Dell Diagnostics). Если в списке указаны несколько версий, выберите подходящую для своего компьютера.
- 7 При появлении экрана Main Menu (Главное меню) программы Dell Diagnostics выберите проверку, которую требуется выполнить, и следуйте инструкциям на экране.

# Советы по устранению неполадок

Приведенные ниже советы помогут в устранении неполадок компьютера.

- • Если перед возникновением неполадки был добавлен или удален какой-либо компонент, проанализируйте процедуру установки и убедитесь в правильности установки компонента (см. Руководство по обслуживанию на веб-сайте support.dell.com).
- • Если не работает какое-либо устройство, проверьте правильность его подключения.
- • Если на экран выводится сообщение об ошибке, запишите текст сообщения. Это сообщение может помочь специалистам службы технической поддержки диагностировать и устранить неполадку (или неполадки).
- • Если сообщение об ошибке выводится на экран при работе <sup>в</sup> какой-либо программе, смотрите документацию по этой программе.

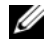

ПРИМЕЧАНИЕ. В этом документе описаны процедуры для вида Windows по умолчанию. Они могут не действовать, если на компьютере Dell выбран классический вид Windows.

### Неполадки питания

ПРЕДУПРЕЖДЕНИЕ. Перед началом работы с внутренними компонентами компьютера прочитайте инструкции по технике безопасности, прилагаемые к компьютеру. Дополнительные сведения о передовой практике в области техники безопасности см. на начальной странице раздела Regulatory Compliance (Соответствие стандартам) по адресу www.dell.com/ regulatory\_compliance.

### ЕСЛИ ИНДИКАТОР ПИТАНИя НЕ ГОРИТ.

Компьютер выключен или не получает питание.

- • Повторно подсоедините кабель питания к разъему питания на задней панели компьютера и к электросети.
- • Чтобы определить, нормально ли включается компьютер, необходимо подключить его к электросети напрямую, без использования сетевых фильтров, удлинительных кабелей питания и других устройств защиты питания.
- • Убедитесь, что все используемые сетевые фильтры подключены к электросети и включены.
- • Убедитесь, что электрическая розетка исправна, проверив ее при помощи другого устройства, например светильника.

• Убедитесь, что основной кабель питания и кабель передней панели надежно подсоединены к системной плате (смотрите Руководство по обслуживанию на веб-узле support.dell.com).

ЕСЛИ ИНДИКАТОР ПИТАНИя ГОРИТ СИНИМ СВЕТОМ, А КОМПЬЮТЕР НЕ РЕАГИРУЕТ НА ДЕЙСТВИ<sup>я</sup> ПОЛЬЗОВАТЕЛя.

• Убедитесь, что дисплей подключен и включен.

ЕСЛИ ИНДИКАТОР ПИТАНИя МИГАЕТ СИНИМ СВЕТОМ. Компьютер находится в ждущем режиме. Для возобновления нормальной работы нажмите любую клавишу на клавиатуре, переместите

мышь или нажмите кнопку питания.

### ЕСЛИ ИНДИКАТОР ПИТАНИя МИГАЕТ

ЖЕЛТЫМ СВЕТОМ. На компьютер подается электропитание, устройство может быть неисправно или неправильно установлено.

- • Извлеките, а затем переустановите все модули памяти (см. Руководство по обслуживанию на веб-узле support.dell.com).
- • Извлеките, а затем переустановите все платы расширения, включая графические адаптеры (см. Руководство по обслуживанию на веб-узле support.dell.com).

### ЕСЛИ ИНДИКАТОР ПИТАНИя ГОРИТ

ЖЕЛТЫМ СВЕТОМ. Имеется какая-то неполадка питания; возможно, неисправно или неправильно установлено какое-то устройство.

- • Убедитесь, что кабель питания процессора надежно подсоединен <sup>к</sup> разъему питания системной платы (см. Руководство по обслуживанию на веб-узле support.dell.com).
- • Убедитесь, что основной кабель питания и кабель передней панели надежно подсоединены к разъему системной платы (см. Руководство по обслуживанию на веб-узле support.dell.com).

### УСТРАНИТЕ ПОМЕХИ. Возможными источниками помех являются:

- • удлинительные кабели питания, клавиатуры и мыши
- • подключение слишком большого количества устройств к одному сетевому фильтру
- • подключение нескольких сетевых фильтров к одной электрической розетке

### Неполадки памяти

ПРЕДУПРЕЖДЕНИЕ. Перед началом работы с внутренними компонентами компьютера прочитайте инструкции по технике безопасности, прилагаемые к компьютеру. Дополнительные сведения о передовой практике в области техники безопасности см. на начальной странице раздела **Requlatory Compliance** (Соответствие стандартам) по адресу www.dell.com/ requiatory compliance.

### Если выдается сообщение О НЕДОСТАТОЧНОЙ ПАМЯТИ.

- Сохраните и закройте все открытые файлы и активные программы и проверьте, помогло ли это решить проблему.
- Проверьте минимальные требования к памяти в документации по программе. При необходимости установите дополнительную память (см. Руководство по обслуживанию на веб-узле support.dell.com).
- Переустановите модули памяти  $\bullet$ (см. Руководство по обслуживанию на веб-узле support.dell.com). чтобы обеспечить успешный обмен данными между компьютером и памятью.
- Запустите диагностическую программу Dell Diagnostics (смотрите раздел «Программа Dell Diagnostics» на стр. 50).

## ЕСЛИ ВОЗНИКАЮТ ДРУГИЕ ПРОБЛЕМЫ. С ПАМЯТЬЮ.

- Переустановите модули памяти  $\bullet$ (см. Руководство по обслуживанию на веб-узле support.dell.com), чтобы обеспечить успешный обмен данными между компьютером и памятью.
- $\bullet$ Обязательно придерживайтесь указаний по установке модулей памяти (см. Руководство по обслуживанию на веб-узле support.dell.com).
- Убедитесь, что используемые модули  $\bullet$ памяти поддерживаются данным компьютером. Дополнительную информацию о поддерживаемых типах памяти смотрите в разделе «Память» на стр. 22.
- Запустите диагностическую  $\bullet$ программу Dell Diagnostics (смотрите раздел «Программа Dell Diagnostics» на стр. 50).

# <span id="page-57-0"></span>Зависания и неполадки программного обеспечения

ПРЕДУПРЕЖДЕНИЕ. Перед началом работы с внутренними компонентами компьютера прочитайте инструкции по технике безопасности. прилагаемые к компьютеру. Дополнительные сведения о передовой практике в области техники безопасности см. на начальной странице раздела **Regulatory Compliance** (Соответствие стандартам) по адресу www.dell.com/ requlatory compliance.

### Компьютер не запускается

УБЕДИТЕСЬ, ЧТО КАБЕЛЬ ПИТАНИЯ НАДЕЖНО ПОДСОЕДИНЕН К КОМ-ПЬЮТЕРУ И ЭЛЕКТРИЧЕСКОЙ РОЗЕТКЕ.

### Компьютер не отвечает на запросы

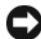

ВНИМАНИЕ. Если не удастся нормально завершить работу операционной системы, может произойти потеря данных.

ВЫКЛЮчИТЕ КОМПЬЮТЕР. Если компьютер не реагирует на нажатие клавиш на клавиатуре или перемещение мыши, нажмите кнопку питания и не отпускайте ее не менее 8-10 секунд (пока компьютер не выключится), а затем перезапустите компьютер.

### Программа не отвечает на запросы

#### ЗАВЕРШИТЕ Р АБОТУ ПРОГРАММЫ.

1 Нажмите одновременно клавиши <Ctrl><Shift><Esc>, чтобы открыть Диспетчер задач, и откройте вкладку Приложения.

 $\mathbf{z}$  Выберите программу, которая не отвечает на запросы, и нажмите кнопку Завершить задачу.

### Неоднократное аварийное завершение программы

ПРИМЕЧАНИЕ. Инструкции по установке программного обеспечения обычно содержатся <sup>в</sup> соответствующей документации или на прилагаемом носителе (компакт-диске или диске DVD).

ПР ОчИТАЙТЕ ДОКУМЕНТАЦИЮ ПО ПРОГРАММЕ. При необходимости удалите программу и установите ее снова.

# Программа предназначена для более ранних версий операционной системы Microsoft $^{\circledR}$  Windows $^{\circledR}$

### ЗАПУСТИТЕ МАСТЕР СОВМЕСТИМОСТИ ПРОГРАММ.

Мастер совместимости программ помогает настроить среду выполнения программ, аналогичную операционным системам, отличным от Windows Vista.

- 11 Нажмите **Пуск <del>(2)</del> → Панель** управления— Программы— Использование старых программ <sup>с</sup> этой версией Windows.
- 2 На экране приветствия нажмите кнопку Далее.
- 3Следуйте инструкциям на экране.

# Появляется сплошной синий экран

### ВЫКЛЮчИТЕ КОМПЬЮТЕР.

Если компьютер не реагирует на нажатие клавиш на клавиатуре или перемещение мыши, нажмите кнопку питания и не отпускайте ее не менее 8-10 секунд (пока компьютер не выключится), а затем перезапустите компьютер.

# Другие неполадки программ

ОЗНАКОМЬТЕСЬ С ДОКУМЕНТАЦИЕЙ ПО ПРОГРАММЕ ИЛИ ОБРАТИТЕСЬ К Р АЗР АБОТчИКУ ЗА ИНФОРМАЦИЕЙ ПО УСТР АНЕНИЮ НЕПОЛАДОК.

• Убедитесь, что программа совместима с операционной системой, установленной на компьютере.

- Убедитесь, что компьютер соответст- $\bullet$ вует минимальным требованиям к оборудованию, необходимым для запуска программного обеспечения. Необходимые сведения см. в документации по программе.
- $\bullet$ Убедитесь, что программа правильно установлена и настроена.
- Убедитесь, что драйверы устройств  $\bullet$ не конфликтуют с программой.
- При необходимости удалите  $\bullet$ программу и установите ее снова.

### СРАЗУ ЖЕ СДЕЛАЙТЕ РЕЗЕРВНЫЕ КОПИИ ФАЙЛОВ.

- Проверьте жесткий диск, компактдиски или диски DVD с помощью программы поиска вирусов.
- Сохраните и закройте все открытые  $\bullet$ файлы и программы, а затем завершите работу компьютера с помощью меню Пуск.

# Служба технических обновлений компании Dell

Служба технических обновлений компании Dell отправляет по электронной почте своевременные уведомления об обновлениях аппаратных средств и программного обеспечения компьютера. Эта услуга является бесплатной, и в ней можно настроить содержимое и формат уведомлений, а также периодичность их получения.

Чтобы зарегистрироваться в службе технических обновлений компании Dell. посетите веб-узел support.dell.com/ technicalupdate.

# Dell Support Center (Центр поддержки Dell)

С помощью Dell Support Center можно найти необходимую информацию об обслуживании и поддержке, а также сведения о системе. Для получения более подробной информации о Центре поддержки Dell и имеющихся средствах поддержки выберите вкладку Services (Обслуживание) на веб-узле support.dell.com.

Нажмите на значке на панели задач для запуска приложения. На домашней странице имеются ссылки для доступа к следующим элементам:

- • Самостоятельное получение помощи (поиск и устранение неисправностей, безопасность, производительность системы, сеть/Интернет, архивация/ восстановление и Windows Vista)
- • Предупреждения (технические предупреждения, относящиеся <sup>к</sup> компьютеру).
- • Помощь от Dell (техническая поддержка с использованием средства DellConnect™, службы технической поддержки, обучения <sup>и</sup> обучающих программ, практической помощи через службу Dell технической поддержки по телефону и интерактивной проверки с помощью PC CheckUp).
- • Сведения о системе (системная документация, информация о гарантии, сведения о системе, обновления и дополнительные принадлежности).

В верхней части домашней страницы Центра поддержки Dell отображается номер модели компьютера, а также метка обслуживания и код экспрессобслуживания.

Для получения более подробной информации о службе поддержки Dell см. «Руководство по технологии Dell». Оно доступно в Центре справки и поддержки Windows (**Пуск—≻ Справка** <sup>и</sup> поддержка) и на веб-узле поддержки Dell Support (support.dell.com).

# Поиск и устранение неисправностей

# Переустановка программного обеспечения

# Драйверы

# Определение драйверов

Если возникли проблемы с каким-либо устройством, выясните, не связаны ли они с драйвером, и, если необходимо, обновите его.

- 1Нажмите кнопку Пуск  $\mathbb{F}$  в Windows Vista™ и щелкните правой кнопкой мыши Компьютер.
- **2** Выберите **Свойства→ Диспетчер** устройств.

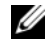

ПРИМЕЧАНИЕ. Может открыться окно Контроль учетных записей пользователей. Если вы работаете в системе в качестве администратора, нажмите Продолжить; в противном случае обратитесь к администратору, чтобы продолжить работу.

Прокрутите список, чтобы посмотреть, нет ли в нем каких-либо устройств, помеченных желтым кружочком <sup>с</sup> восклицательным знаком ([!]).

Для устройства, помеченного таким значком конфликта, необходимо переустановить драйвер или установить новый (смотрите раздел [«Переустановка](#page-64-0)  [драйверов и](#page-64-0) утилит» на стр. 65).

# <span id="page-64-0"></span>Переустановка драйверов и утилит

ВНИМАНИЕ. Одобренные драйверы для компьютеров Dell™ имеются на вебузле технической поддержки компании Dell по адресу support.dell.com и на диске Drivers and Utilities (Драйверы и утилиты). Если вы установите драйверы, полученные из других источников, компьютер может работать с ошибками.

# Восстановление предыдущей версии драйвера устройства

- 1 Нажмите в Windows Vista кнопку Пуск Э и щелкните правой кнопкой мыши Компьютер.
- 22 Выберите **Свойства→ Диспетчер** устройств.
	- ПРИМЕЧАНИЕ. Может открыться окно Контроль учетных записей пользователей. Если вы работаете в системе в качестве администратора, нажмите Продолжить; в противном случае обратитесь к администратору, чтобы открыть Диспетчер устройств.
- 3 Щелкните правой кнопкой мыши название устройства, для которого был установлен новый драйвер, <sup>и</sup> нажмите кнопку Свойства.
- 4**4** Откройте вкладку **Драйверы**→ Откатить.

Если не удастся устранить неполадки <sup>с</sup> помощью функции отката драйверов устройств, воспользуйтесь функцией восстановления системы (смотрите раздел [«Восстановление операционной](#page-69-0)  [системы» на](#page-69-0) стр. 70), чтобы привести операционную систему компьютера в состояние, в котором она находилась до установки нового драйвера.

# Использование диска Drivers and Utilities (Драйверы и утилиты)

Если не удастся устранить неполадки <sup>с</sup> помощью отката драйверов устройств или восстановления системы (смотрите раздел [«Восстановление операционной](#page-69-0)  [системы» на](#page-69-0) стр. 70), переустановите драйвер с диска Drivers and Utilities (Драйверы и утилиты).

1 Находясь на рабочем столе Windows, вставьте диск Drivers and Utilities (Драйверы и утилиты).

Если диск Drivers and Utilities (Драйверы и утилиты) используется впервые, перейдите к [шагу](#page-66-0) 2. Если нет, перейдите к [шагу](#page-66-1) 5.

- <span id="page-66-0"></span>2 После запуска программы установки на диске Drivers and Utilities (Драйверы и утилиты) следуйте указаниям на экране.
	- ПРИМЕЧАНИЕ. В большинстве случаев программа Drivers and Utilities (Драйверы и утилиты) запускается автоматически. Если этого не произойдет, запустите Проводник Windows, щелкните значок диска, чтобы отобразить содержимое диска, <sup>а</sup> затем дважды щелкните файл autorcd.exe.
- 3 После появления окна InstallShield Wizard Complete (Завершение работы мастера установки) извлеките диск Drivers and Utilities (Драйверы и утилиты) и нажмите кнопку Finish (Готово) для перезагрузки компьютера.
- 4 После появления рабочего стола Windows повторно вставьте диск Drivers and Utilities (Драйверы и утилиты).
- <span id="page-66-1"></span>5 На экране Welcome Dell System Owner (Приветствуем владельца компьютера Dell) нажмите кнопку Next (Далее).

Переустановка программного обеспечения

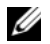

ПРИМЕЧАНИЕ. Программа Drivers and Utilities (Драйверы и утилиты) отображает драйверы только для тех аппаратных средств, которые были установлены в компьютер во время сборки. Если вами было установлено дополнительное оборудование, драйверы для нового оборудования могут не отображаться. Если эти драйверы не отображаются, выйдите из программы Drivers and Utilities (Драйверы и утилиты). Сведения <sup>о</sup> драйверах смотрите <sup>в</sup> документации, прилагаемой <sup>к</sup> устройству.

Появится сообщение, что программа Drivers and Utilities (Драйверы и утилиты) выполняет поиск аппаратных средств, установленных в компьютер.

Драйверы, которые используются компьютером, автоматически отображаются в окне My Drivers — The ResourceCD has identified these components in your system (Мои драйверы — Диск драйверами <sup>и</sup> утилитами обнаружил в системе указанные компоненты).

6 Выберите драйвер, который вы хотите переустановить, и следуйте инструкциям на экране.

Если какого-то определенного драйвера нет в списке, значит этот драйвер не требуется операционной системе.

# Переустановка драйверов вручную

После извлечения файлов драйвера <sup>и</sup> их переноса на жесткий диск, как описано выше, выполните следующее.

- 1 Нажмите в Windows Vista кнопку Пуск  $\bigoplus$  и шелкните правой кнопкой мыши Компьютер.
- **2** Выберите **Свойства→ Диспетчер** устройств.
	- ПРИМЕЧАНИЕ. Может открыться окно Контроль учетных записей пользователей. Если вы работаете в системе в качестве администратора, нажмите кнопку Продолжить; в противном случае обратитесь к администратору, чтобы открыть Диспетчер устройств.
- 3 Дважды щелкните тип устройства, для которого устанавливается драйвер (например, Звуковые устройство или Видеоадаптеры).
- 4 Дважды щелкните название устройства, для которого устанавливается драйвер.
- 5**5** Откройте вкладку **Драйвер**→ Обновить...→ Выполнить поиск драйверов на этом компьютере.
- 6 Нажмите кнопку Обзор, чтобы найти каталог, в который ранее были скопированы файлы драйвера.
- 7 При появлении соответствующего драйвера щелкните его имя—<del>∢</del> OK→ Далее.
- 8Нажмите кнопку Готово и перезагрузите компьютер.

# <span id="page-69-0"></span>Восстановление операционной системы

Ниже перечислены способы восстановления операционной системы.

- • Функция восстановления системы Microsoft Windows приводит операционную систему компьютера в прежнее работоспособное состояние, не затрагивая при этом файлы данных. Используйте функцию восстановления системы как первоочередное средство восстановления операционной системы и сохранения файлов данных.
- • Если в комплект поставки входит диск Operating System (Операционная система), воспользуйтесь им для восстановления операционной системы. Однако следует помнить, что использование диска Operating System (Операционная система) также приводит к удалению всех данных на жестком диске. Используйте этот диск только в том случае, если не удалось устранить неполадки операционной системы с помощью функции восстановления системы.

#### Переустановка программного обеспечения

Использование функции восстановления системы Microsoft® Windows®

Операционные системы Windows имеют функцию восстановления системы, которая позволяет восстановить прежнее работоспособное состояние компьютера (не затрагивая при этом файлы данных), если изменения в оборудовании, программном обеспечении или других параметрах системы привели <sup>к</sup> нарушению стабильной работы компьютера. Все изменения, вносимые функцией восстановления системы, являются полностью обратимыми.

- ВНИМАНИЕ. Регулярно делайте резервные копии файлов данных. Функция восстановления системы не отслеживает изменения в файлах данных и не восстанавливает эти файлы.
- 
- ПРИМЕЧАНИЕ. В данном документе описаны процедуры для вида Windows по умолчанию. Они могут не работать, если на компьютере Dell™ выбран классический вид Windows.

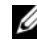

ПРИМЕЧАНИЕ. Установите на компьютере Dell™ классический вид Windows.

# Запуск функции восстановления системы

- 1Нажмите кнопку Пуск  $\Box$ .
- $\mathbf{z}$  В поле Поиск введите Восстановление системы и нажмите <Enter>.
	- - ПРИМЕЧАНИЕ. Может открыться окно Контроль учетных записей пользователей. Если вы работаете в системе в качестве администратора, нажмите Продолжить; в противном случае обратитесь к администратору, чтобы продолжить работу.
- 3 Нажмите кнопку Далее и следуйте инструкциям на экране.

Если устранить неполадку с помощью функции восстановления системы не удается, можно отменить последнее восстановление (см. раздел [«Отмена](#page-71-0)  [последнего восстановления системы»](#page-71-0)  на [стр.](#page-71-0) 72).

### <span id="page-71-0"></span>Отмена последнего восстановления системы

- ВНИМАНИЕ. Перед отменой последнего восстановления системы сохраните <sup>и</sup> закройте все открытые файлы и выйдите из всех открытых программ. Не изменяйте, не открывайте и не удаляйте никакие файлы и программы до завершения восстановления системы.
- 1Нажмите кнопку Пуск  $\bigoplus$ .
- $\overline{\mathbf{c}}$  В поле Поиск введите Восстановление системы и нажмите <Enter>.
- 3 Нажмите кнопку Отменить последнее восстановление, затем нажмите кнопку Далее.
### <span id="page-72-0"></span>Использование компактдиска Operating System (Операционная система) Перед установкой

Если в целях устранения проблем <sup>с</sup> новыми драйверами вы собираетесь переустановить операционную систему Windows, сначала попробуйте использовать стандартную функцию отката драйверов устройств. Смотрите раздел [«Восстановление предыдущей](#page-65-0)  [версии драйвера устройства» на](#page-65-0) стр. 66. Если с помощью отката драйвера устройства неполадку устранить не удается, воспользуйтесь функцией восстановления системы Microsoft Windows, чтобы вернуть операционную систему в то работоспособное состояние, в котором она была до установки нового драйвера устройства.

Смотрите раздел [«Использование](#page-70-0)  [функции восстановления системы](#page-70-0)  [Microsoft](#page-70-0)® Windows®» на стр. 71.

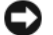

ВНИМАНИЕ. Перед установкой сделайте резервные копии всех файлов данных на основном жестком диске. Обычно основным является тот жесткий диск, который компьютер обнаруживает первым.

Для переустановки Windows необходимы диски Operating System (Операционная система) и Drivers and Utilities (Драйверы и утилиты), предоставленные компанией Dell.

ПРИМЕЧАНИЕ. На диске Drivers and Utilities (Драйверы и утилиты), предоставленном компанией Dell, содержатся драйверы, которые были установлены во время сборки компьютера. Используйте диск Drivers and Utilities (Драйверы и утилиты), предоставленный корпорацией Dell, для загрузки всех необходимых драйверов. Диски Drivers and Utilities (Драйверы и утилиты) и Operating System (Операционная система) могут не входить в комплект поставки компьютера. Это зависит от того, откуда был сделан заказ и какие диски были заказаны.

### Переустановка Windows

Процесс переустановки может занять 1-2 часа. После переустановки операционной системы необходимо будет установить драйверы устройств, антивирусные и другие программы.

- 1 Сохраните и закройте все открытые файлы и выйдите из всех программ.
- 2 Вставьте диск Operating System (Операционная система).
- 3 Если появится сообщение Установка Windows, нажмите кнопку Выход.
- 4Перезапустите компьютер.

При появлении на экране логотипа DELL сразу нажмите клавишу <F12>.

ПРИМЕЧАНИЕ. Если вы не успели нажать эту клавишу и появился логотип операционной системы, дождитесь появления рабочего стола Microsoft® Windows®, затем выключите компьютер и повторите попытку.

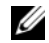

ПРИМЕЧАНИЕ. Последующие шаги изменяют последовательность загрузки только на один раз. При следующем запуске компьютер загружается <sup>с</sup> устройств в том порядке, который указан в программе настройки системы.

- 5 При появлении списка загрузочных устройств выделите CD/DVD/CD-RW Drive (Дисковод CD/DVD/CD-RW) <sup>и</sup> нажмите клавишу <Enter>.
- 6 Нажмите любую клавишу при появлении подсказки Boot from CD-ROM (Загрузка с компакт-диска) <sup>и</sup> следуйте инструкциям на экране для завершения установки.

### Переустановка программного обеспечения

# Источники информации

ПРИМЕЧАНИЕ. Некоторые функции или диски могут являться дополнительными и не поставляться <sup>с</sup> компьютером. Некоторые функции или диски могут быть недоступны в определенных странах.

<span id="page-76-0"></span>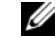

ПРИМЕЧАНИЕ. Дополнительную информацию можно найти в документации к компьютеру.

<span id="page-76-2"></span><span id="page-76-1"></span>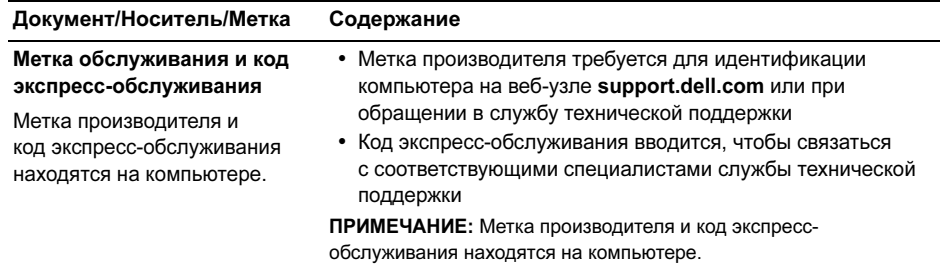

<span id="page-77-1"></span><span id="page-77-0"></span>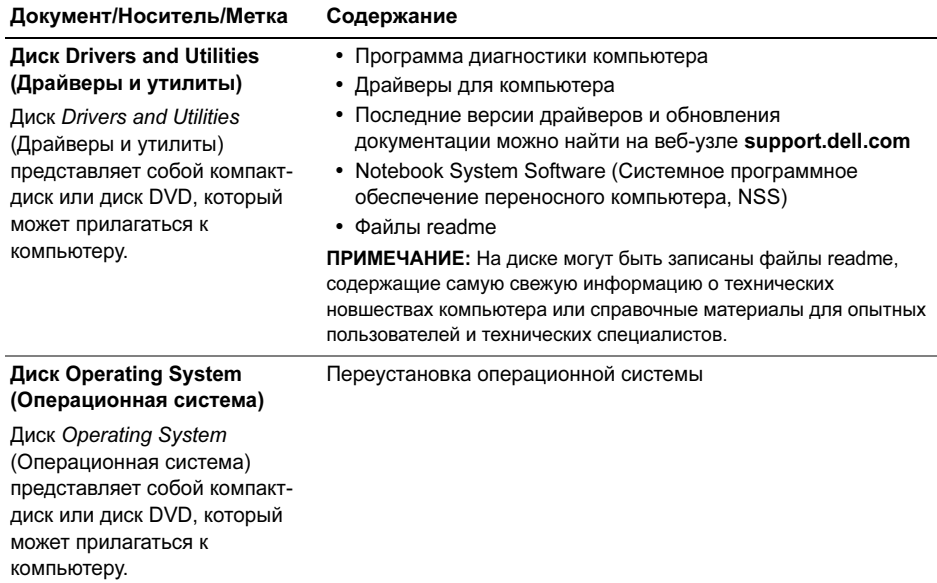

#### Документ/Носитель/Метка Содержание

### Документация

<span id="page-78-0"></span>с инструкциями по технике безопасности, сведениями о соответствии стандартам, гарантийных обязательствах и технической поддержке

Информация подобного рода может прилагаться <sup>к</sup> комьпютеру. Дополнительные сведения о соответствии стандартам смотрите на начальной странице раздела Regulatory Compliance (Соответствие стандартам) на веб-узле www.dell.com, расположенной по адресу www.dell.com/regulatory\_compliance.

- <span id="page-78-6"></span>• Сведения о гарантийных обязательствах
- Условия (только для США)
- <span id="page-78-3"></span>• Инструкции по технике безопасности
- <span id="page-78-5"></span><span id="page-78-2"></span>• Сведения о соответствии стандартам
- <span id="page-78-4"></span><span id="page-78-1"></span>• Сведения об эргономике
- Лицензионное соглашение конечного пользователя

<span id="page-79-5"></span><span id="page-79-4"></span><span id="page-79-3"></span><span id="page-79-2"></span><span id="page-79-1"></span><span id="page-79-0"></span>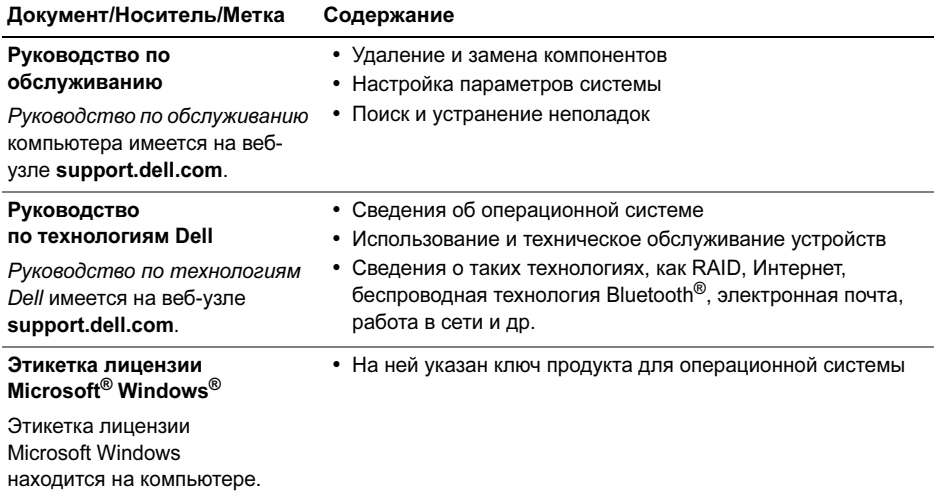

# Получение справки

### <span id="page-80-0"></span>Получение помощи

ПРЕДУПРЕЖДЕНИЕ. Если потребуется снять крышку компьютера, сначала выключите его и отсоедините кабели питания компьютера и модема от электрических розеток. Следуйте инструкциям по технике безопасности, прилагаемым к компьютеру.

В случае возникновения неполадок <sup>в</sup> работе компьютера можно предпринять указанные ниже шаги по диагностике и устранению неполадок.

1 Ознакомьтесь с информацией и процедурами по устранению возникшей неполадки компьютера <sup>в</sup> разделе [«Советы по устранению](#page-52-0)  [неполадок» на стр.](#page-52-0) 53.

- 2 Ознакомьтесь с порядком запуска диагностической программы Dell Diagnostics в разделе [«Программа](#page-49-0)  [Dell Diagnostics» на стр.](#page-49-0) 50.
- 3 Заполните форму [«Диагностическая](#page-88-0)  [контрольная таблица» на стр.](#page-88-0) 89.
- 4 Воспользуйтесь широким набором онлайновых служб на веб-узле технической поддержки компании Dell (support.dell.com), которые предназначены для оказания помощи в установке компонентов и устранении неполадок. Более подробный перечень онлайновых служб технической поддержки компании Dell смотрите в разделе [«Интернет-службы» на стр.](#page-82-0) 83.
- 5 Если предыдущие шаги не решили проблему, смотрите раздел [«Обращение в](#page-89-0) Dell» на стр. 90.

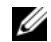

ПРИМЕЧАНИЕ. Чтобы специалисты службы технической поддержки компании Dell смогли оказать необходимое содействие, звонить <sup>в</sup> эту службу следует с телефона, находящегося рядом с неисправным компьютером.

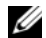

ПРИМЕЧАНИЕ. Система обслуживания клиентов Dell через код экспрессобслуживания может быть недоступна в некоторых странах.

Когда автоматическая служба приема звонков компании Dell выдаст запрос на ввод кода экспресс-обслуживания, введите его, чтобы ваш звонок переадресовали соответствующему специалисту службы технической поддержки. Если вы не знаете кода экспресс-обслуживания, откройте папку Dell Accessories (Сопутствующие средства Dell), дважды щелкните значок Express Service Code (Код экспрессобслуживания) и следуйте дальнейшим инструкциям.

Инструкции по пользованию службами технической поддержки компании Dell смотрите в разделе [«Техническая](#page-82-1)  поддержка и [обслуживание заказчиков»](#page-82-1)  [на стр.](#page-82-1) 83.

> ПРИМЕЧАНИЕ. Некоторые из этих служб могут быть недоступны за пределами континентальной части США. Информацию о доступных службах можно получить в местном представительстве компании Dell.

### <span id="page-82-4"></span><span id="page-82-2"></span><span id="page-82-1"></span>Техническая поддержка <sup>и</sup> обслуживание заказчиков

Сотрудники службы технической поддержки компании Dell готовы ответить на ваши вопросы, касающиеся оборудования марки Dell™. Персонал службы технической поддержки использует компьютерные средства диагностики, что позволяет быстро и точно отвечать на вопросы заказчиков.

Если понадобится обратиться в службу технической поддержки компании Dell, ознакомьтесь с разделом [«Прежде чем](#page-87-0)  [позвонить» на стр.](#page-87-0) 88, а затем посмотрите контактные сведения для своего региона или зайдите на веб-узел support.dell.com.

### <span id="page-82-3"></span><span id="page-82-0"></span>Интернет-службы

Ознакомиться с продуктами и услугами компании Dell можно на следующих вебузлах:

www.dell.com

www.dell.com/ap (только для стран Азиатско-Тихоокеанского региона)

www.dell.com/jp (только для Японии)

www.euro.dell.com (только для стран Европы)

www.dell.com/la (для стран Латинской Америки и Карибского бассейна)

www.dell.ca (только для Канады)

Доступ к службе технической поддержки компании Dell можно получить <sup>с</sup> помощью следующих веб-узлов <sup>и</sup> адресов электронной почты:

• Веб-узлы службы технической поддержки компании Dell:

support.dell.com

support.api.dell.com (только для Азиатско-Тихоокеанского региона <sup>и</sup> Японии)

support.jp.dell.com (только для Японии)

support.euro.dell.com (только для стран Европы)

• Адреса электронной почты службы технической поддержки компании Dell:

mobile\_support@us.dell.com

support@us.dell.com

suporte@dell.com (Бразилия)

la-techsupport@dell.com (только для стран Латинской Америки и Карибского бассейна)

apsupport@dell.com (только для стран азиатско-тихоокеанского региона)

• Адреса электронной почты службы маркетинга и отдела продаж компании Dell:

apmarketing@dell.com (только для стран азиатско-тихоокеанского региона)

sales\_canada@dell.com (только для Канады)

•Анонимный вход на FTP-сервер:

> ftp.dell.com – при входе в систему укажите в качестве имени пользователя anonymous, а в качестве пароля используйте свой адрес электронной почты.

### Служба AutoTech

Автоматическая служба технической поддержки Dell AutoTech предоставляет записанные на пленку ответы на наиболее часто задаваемые клиентами компании Dell вопросы по работе с переносными и настольными компьютерами.

Для звонков в службу AutoTech пользуйтесь телефоном с кнопочным тональным набором, чтобы можно было выбирать темы, связанные с вашими вопросами. Номер телефона для своего региона смотрите в разделе [«Обращение](#page-89-0)  <sup>в</sup> [Dell» на стр.](#page-89-0) 90.

### Автоматическая система отслеживания заказов

Для проверки статуса любого заказанного продукта Dell можно посетить вебузел support.dell.com или позвонить в автоматическую систему отслеживания заказов. Вам будет задано несколько вопросов, записанных на магнитофонную ленту, чтобы служба могла идентифицировать заказ и выдать информацию по его исполнению. Номер телефона для своего региона смотрите <sup>в</sup> разделе [«Обращение в](#page-89-0) Dell» на стр. 90.

# Проблемы с заказом

Если при получении заказа возникнут проблемы, например недостающие или незаказанные детали, ошибки в счете и т.д., свяжитесь с компанией Dell для их устранения. Во время звонка держите под рукой счет или упаковочный лист. Номер телефона для своего региона смотрите в разделе [«Обращение в](#page-89-0) Dell» [на стр.](#page-89-0) 90.

# Информация о продуктах

Если потребуется получить информацию о других продуктах, которые можно приобрести у Dell, или сделать заказ, посетите веб-узел компании Dell по адресу www.dell.com. Номер телефона для своего региона или номер телефона, по которому можно связаться со специалистом по продажам, смотрите <sup>в</sup> разделе [«Обращение в](#page-89-0) Dell» на стр. 90.

### Возврат изделий для гарантийного ремонта или в счет кредита

Прежде чем возвращать изделия для гарантийного ремонта или в счет кредита, выполните следующие действия.

1 Обратитесь в Dell, чтобы получить номер разрешения на возврат товара (Return Material Authorization Number), <sup>и</sup> запишите его на наружной стороне коробки.

Номер телефона для своего региона смотрите в разделе [«Обращение](#page-89-0)  <sup>в</sup> [Dell» на стр.](#page-89-0) 90. Вложите копию счета и письмо с указанием причины возврата.

- 2 Вложите копию диагностической контрольной таблицы (смотрите раздел [«Диагностическая контрольная](#page-88-0)  [таблица» на стр.](#page-88-0) 89), указав ней выполненные проверки и сообщения об ошибках, выданные диагностической программой Dell DIagnostics (смотрите раздел [«Обращение в](#page-89-0) Dell» [на стр.](#page-89-0) 90).
- 3 При возврате изделия в счет кредита включите в посылку дополнительные принадлежности, прилагаемые <sup>к</sup> изделию (кабели питания, дискеты <sup>с</sup> программным обеспечением, руководства и т.д.).
- 4 Для отправки возвращаемого оборудования используйте фирменную (или аналогичную) упаковку.

Доставка производится за счет пользователя. Пользователь также сам должен страховать все возвращаемые изделия и принимать на себя риск потери посылки во время доставки в компанию Dell. Отправка посылок наложенным платежом не разрешается.

Посылки, при отправке которых не было выполнено любое из этих требований, не принимаются почтовой службой компании Dell и отсылаются обратно.

<span id="page-87-0"></span>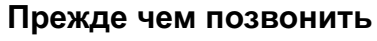

ПРИМЕЧАНИЕ. Во время звонка будьте готовы сообщить код экспресс-обслуживания. С помощью этого кода автоматическая телефонная служба поддержки компании Dell сможет быстро соединить вас с нужным специалистом. Вас могут также попросить сообщить номер метки обслуживания, приведенный на задней или нижней панели компьютера.

Следует заполнить диагностическую контрольную таблицу (смотрите раздел [«Диагностическая контрольная](#page-88-0)  [таблица» на стр.](#page-88-0) 89). Перед звонком в службу технической поддержки компании Dell следует включить компьютер и во время разговора находиться рядом с ним. Вас могут попросить ввести некоторые команды, подробно рассказать, что происходит с компьютером при выполнении различных операций,

или выполнить другие действия для устранения неполадок, возможные только при непосредственной работе с компьютером. Позаботьтесь о том, чтобы документация на компьютер была под рукой.

ПРЕДУПРЕЖДЕНИЕ. Перед началом работы с внутренними компонентами компьютера выполните инструкции по технике безопасности в документации, прилагаемой к компьютеру.

#### <span id="page-88-0"></span>Диагностическая контрольная таблица

Имя и фамилия:

Date:

Адрес:

Телефон:

Метка обслуживания (штрих-код на задней или нижней панели компьютера):

Код экспресс-обслуживания:

Номер разрешения на возврат изделия (если таковой был назначен сотрудником службы технической поддержки компании Dell):

Тип и версия операционной системы:

Устройства:

Платы расширения:

Подключены ли вы к сети? Да Нет

Тип сети, версия и используемый сетевой адаптер:

Установленные программы и их версии:

Для определения содержимого загрузочных файлов системы смотрите документацию <sup>к</sup> операционной системе. Распечатайте каждый файл или выпишите его содержимое перед тем, как позвонить в компанию Dell.

Сообщение об ошибке, звуковой сигнал или код диагностики:

Описание неполадки и действия, предпринятые для ее устранения:

# <span id="page-89-0"></span>Обращение в Dell

<span id="page-89-1"></span>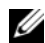

ПРИМЕЧАНИЕ. При отсутствии действующего подключения к Интернету можно найти контактные сведения <sup>в</sup> счете на приобретенное изделие, упаковочном листе, накладной или каталоге продукции компании Dell.

Компания Dell предоставляет несколько вариантов поддержки и обслуживания через Интернет и по телефону. Доступность служб различается в зависимости от страны и типа продукции, и некоторые службы могут быть недоступны в вашем регионе. Ниже описана процедура обращения в Dell по вопросам приобретения, технической поддержки или обслуживания.

- 1Посетите веб-узел support.dell.com и выберите свою страну или свой регион в раскрывающемся меню Choose A Country/Region (Выбор страны/ региона) в нижней части страницы.
- $\mathbf{2}$  Щелкните Contact Us (Контакты) <sup>с</sup> левой стороны страницы и выберите соответствующую службу или ссылку на ресурс технической поддержки, <sup>в</sup> зависимости от ваших потребностей.
- 3 Выберите удобный для вас способ обращения в Dell.

# Указатель

## D

Dell[обновления программного](#page-61-0)  обеспечения, 62 [обращение,](#page-80-0) 81, [90](#page-89-1) [служба технических обновлений,](#page-60-0) 61 [техническая поддержка](#page-82-2)  <sup>и</sup> обслуживание клиентов, 83 [утилита Dell Support,](#page-61-0) 62

Dell Diagnostics [запуск с диска Drivers and Utilities](#page-51-0)  (Драйверы и утилиты), 52 [запуск с жесткого диска,](#page-50-0) 51

[DellConnect,](#page-82-3) 83

### S

[S.M.A.R.T,](#page-48-0) 49

### W

Windows Vista[мастер совместимости программ,](#page-59-0) 60

# А

аккумулятор [извлечение,](#page-12-0) 13

### В

вид [сзади,](#page-9-0) 10 [спереди,](#page-6-0) 7-[8](#page-7-0)

### Г

гнездо защитного кабеля [описание,](#page-11-0) 12

### Д

диагностика [Dell,](#page-49-1) 50 [диск Drivers and Utilities](#page-65-1)  [\(Драйверы](#page-65-1) <sup>и</sup> утилиты), 66, [78](#page-77-0) [Dell Diagnostics,](#page-49-1) 50 диски [Drivers and Utilities](#page-77-0) (Драйверы <sup>и</sup> утилиты), 78 дисплей [описание,](#page-8-0) 9 [документация,](#page-76-0) 77 [руководство по обслуживанию,](#page-79-0) 80 [руководство по технологиям Dell,](#page-79-1) 80 [драйверы,](#page-64-0) 65 [возврат к предыдущей версии,](#page-65-2) 66 [диск Drivers and Utilities](#page-77-0)  (Драйверы <sup>и</sup> утилиты), 78 [определение,](#page-64-1) 65 [переустановка,](#page-64-2) 65

# И

Интернет [подключение,](#page-16-0) 17 [информация по технике](#page-78-0)  безопасности, 79

[источники информации,](#page-76-0) 77

# К

[ключ продукта для](#page-79-2)  операционной системы, 80 кнопки микроджойстика <sup>и</sup> сенсорной панели [описание,](#page-7-1) 8 [код экспресс-обслуживания,](#page-76-1) 77

### Л

[лицензионное соглашение](#page-78-1)  конечного пользователя, 79

### М

мастера [мастер совместимости программ,](#page-59-0) 60 [метка производителя,](#page-76-2) 77

### Н

настройка [быстрая настройка,](#page-14-0) 15 [компьютер,](#page-14-0) 15 [номера телефонов,](#page-89-1) 90

### О

обновления[программное обеспечение](#page-60-0)  <sup>и</sup> аппаратные средства, 61 [обращение в компанию Dell,](#page-80-0) 81, [90](#page-89-1) операционная система [диск,](#page-72-0) 73

память

# П

[поиск и устранение неисправностей,](#page-56-0) 57 переустановка [драйверы и утилиты,](#page-64-2) 65 [программное обеспечение,](#page-64-3) 65 питание[поиск и устранение неисправностей,](#page-53-0) 54 [состояние индикаторов питания,](#page-53-0) 54 [поддержка,](#page-80-0) 81 [DellConnect,](#page-82-3) 83 [обращение в компанию Dell,](#page-89-1) 90 [онлайновые службы,](#page-82-3) 83 [региональная,](#page-82-3) 83 [техническая поддержка](#page-82-4)  <sup>и</sup> обслуживание клиентов, 83 подключение [адаптер переменного тока,](#page-15-0) 16 [Интернет,](#page-16-0) 17 [сетевой кабель,](#page-15-1) 16 [сеть,](#page-16-1) 17

[поиск и устранение](#page-34-0)  [неисправностей,](#page-34-0) 35, [80](#page-79-3) [Dell Diagnostics,](#page-49-1) 50 [аварийное завершение программы,](#page-57-0) 58 [компьютер не реагирует](#page-57-0)  на действия пользователя, 58 [память,](#page-56-0) 57 [питание,](#page-53-0) 54 [программное обеспечение,](#page-57-0) 58-[60](#page-59-0) [синий экран,](#page-59-1) 60 [советы,](#page-52-0) 53 [совместимость программ и Windows,](#page-59-0) 60 [сообщения об ошибках,](#page-34-1) 35 [состояние индикаторов питания,](#page-53-0) 54 [Программа Dell Diagnostics,](#page-49-1) 50 программное обеспечение [неполадки,](#page-59-0) 60 [обновления,](#page-60-0) 61 [переустановка,](#page-64-3) 65 [поиск и устранение](#page-58-0)  [неисправностей,](#page-58-0) 59-[60](#page-59-2)

[устройства USB,](#page-15-2) 16

### Р

разъем IEEE 1394 [описание,](#page-10-0) 11 [руководство по обслуживанию,](#page-79-0) 80 [Руководство по технологиям Dell,](#page-79-1) 80

### $\mathbf C$

[сведения о гарантийных](#page-78-2)  обязательствах, 79 [сведения о соответствии стандартам,](#page-78-3) 79 [сведения о технической поддержке,](#page-78-4) 79 [сведения об эргономике,](#page-78-5) 79 сетевой разъем [описание,](#page-10-1) 11

#### сети

[подключение,](#page-16-1) 17

[системное программное обеспечение](#page-77-1)  переносного компьютера, 78

### Т

технические характеристики [адаптер переменного тока,](#page-29-0) 30 [видео,](#page-24-0) 25 [все,](#page-20-0) 21 [дисплей,](#page-25-0) 26 [звук,](#page-24-1) 25 [клавиатура,](#page-27-0) 28 [память,](#page-21-0) 22 [порты и разъемы,](#page-22-0) 23 [процессор,](#page-20-1) 21 [сведения о системе,](#page-21-1) 22 [связь,](#page-23-0) 24 [сенсорная панель,](#page-27-1) 28 [условия эксплуатации и хранения,](#page-31-0) 32 [физические,](#page-31-1) 32

# У

[условия,](#page-78-6) 79

### Э

[этикетка лицензии,](#page-79-4) 80 [этикетка лицензии Windows,](#page-79-5) 80